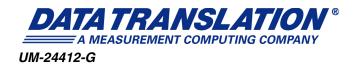

# DT9826 Series User's Manual

| _ |  |  |  |  |  |
|---|--|--|--|--|--|
|   |  |  |  |  |  |
|   |  |  |  |  |  |
|   |  |  |  |  |  |
|   |  |  |  |  |  |
|   |  |  |  |  |  |
|   |  |  |  |  |  |
|   |  |  |  |  |  |
|   |  |  |  |  |  |
|   |  |  |  |  |  |
|   |  |  |  |  |  |
|   |  |  |  |  |  |
|   |  |  |  |  |  |
|   |  |  |  |  |  |
|   |  |  |  |  |  |
|   |  |  |  |  |  |
|   |  |  |  |  |  |
|   |  |  |  |  |  |
|   |  |  |  |  |  |
|   |  |  |  |  |  |
|   |  |  |  |  |  |
|   |  |  |  |  |  |
|   |  |  |  |  |  |

#### **Trademark and Copyright Information**

Measurement Computing Corporation, InstaCal, Universal Library, and the Measurement Computing logo are either trademarks or registered trademarks of Measurement Computing Corporation. Refer to the Copyrights & Trademarks section on <a href="mccdaq.com/legal">mccdaq.com/legal</a> for more information about Measurement Computing trademarks. Other product and company names mentioned herein are trademarks or trade names of their respective companies.

© 2019 Measurement Computing Corporation. All rights reserved. No part of this publication may be reproduced, stored in a retrieval system, or transmitted, in any form by any means, electronic, mechanical, by photocopying, recording, or otherwise without the prior written permission of Measurement Computing Corporation.

**Note:** Measurement Computing Corporation does not authorize any Measurement Computing Corporation product for use in life support systems and/or devices without prior written consent from Measurement Computing Corporation. Life support devices/systems are devices or systems that, a) are intended for surgical implantation into the body, or b) support or sustain life and whose failure to perform can be reasonably expected to result in injury. Measurement Computing Corporation products are not designed with the components required, and are not subject to the testing required to ensure a level of reliability suitable for the treatment and diagnosis of people.

#### **Radio and Television Interference**

This equipment has been tested and found to comply with CISPR EN55022 Class A and EN61000-6-1 requirements and also with the limits for a Class A digital device, pursuant to Part 15 of the FCC Rules. These limits are designed to provide reasonable protection against harmful interference when the equipment is operated in a commercial environment. This equipment generates, uses, and can radiate radio frequency energy and, if not installed and used in accordance with the instruction manual, may cause harmful interference to radio communications. Operation of this equipment in a residential area is likely to cause harmful interference, in which case the user will be required to correct the interference at his own expense.

Changes or modifications to this equipment not expressly approved by Data Translation could void your authority to operate the equipment under Part 15 of the FCC Rules.

**Note:** This product was verified to meet FCC requirements under test conditions that included use of shielded cables and connectors between system components. It is important that you use shielded cables and connectors to reduce the possibility of causing interference to radio, television, and other electronic devices.

#### **Canadian Department of Communications Statement**

This digital apparatus does not exceed the Class A limits for radio noise emissions from digital apparatus set out in the Radio Interference Regulations of the Canadian Department of Communications.

Le présent appareil numérique n'émet pas de bruits radioélectriques dépassant les limites applicables aux appareils numériques de la class A prescrites dans le Règlement sur le brouillage radioélectrique édicté par le Ministère des Communications du Canada.

# Table of Contents

| About this Manual                               |     |
|-------------------------------------------------|-----|
| Intended Audience                               |     |
| How this Manual is Organized                    |     |
| Conventions Used in this Manual                 |     |
| Related Information                             |     |
| Where To Get Help                               |     |
| Chapter 1: Overview                             |     |
| DT9826 Series Hardware Features                 |     |
| Supported Software                              |     |
| Accessories                                     |     |
| Getting Started Procedure                       |     |
| Part 1: Getting Started                         | 25  |
| Chapter 2: Setting Up and Installing the Module | 27  |
| Unpacking                                       |     |
| System Requirements                             |     |
| Attaching Modules to the Computer               |     |
| Connecting Directly to the USB Ports            |     |
| Connecting to an Expansion Hub                  |     |
| Configuring the DT9826 Series Device Driver     | 34  |
| Chapter 3: Wiring Signals to the                | 0.5 |
| BNC Connection Box                              |     |
| Preparing to Wire Signals                       |     |
| Wiring Recommendations                          |     |
| Wiring to the BNC Box                           |     |
| Wiring Signals to the BNC Connectors            |     |
| Wiring Signals to the D-Sub Connectors          |     |
| Analog Input Connector                          |     |
| Digital I/O Connector                           |     |
| Cntr/Timer, Analog Output, Clk/Trig Connec      |     |
| Connecting Analog Input Signals                 |     |
| Connecting Digital I/O Signals                  |     |
| Connecting Counter/Timer Signals                |     |
| Event Counting                                  |     |
| Up/Down Counting                                |     |
| Frequency Measurement                           |     |
| Period / Pulse Width Measurement                | 47  |

| Edge-to-Edge Measurement                                                                     | . 48                                 |
|----------------------------------------------------------------------------------------------|--------------------------------------|
| Continuous Edge-to-Edge Measurement                                                          | . 49                                 |
| Pulse Output                                                                                 | . 49                                 |
| Connecting a Tachometer Input Signal                                                         | . 50                                 |
| Chapter 4: Verifying the Operation of a Module                                               | . 51                                 |
| Running the Quick DataAcq Application                                                        | . 53                                 |
| Testing Single-Value Analog Input                                                            | . 54                                 |
| Testing Continuous Analog Input                                                              | . 55                                 |
| Testing Single-Value Digital Input                                                           | . 56                                 |
| Testing Single-Value Digital Output                                                          | . 57                                 |
| Testing Frequency Measurement                                                                | . 58                                 |
| Testing Pulse Output                                                                         | . 59                                 |
| Part 2: Using Your Module                                                                    | 61                                   |
| Chapter 5: Principles of Operation                                                           |                                      |
| Analog Input Features                                                                        |                                      |
| Input Resolution                                                                             |                                      |
| Analog Input Channels                                                                        |                                      |
| Specifying a Single Analog Input Channel                                                     | . 65                                 |
| Specifying One or More Analog Input Channels                                                 |                                      |
| Specifying the Tachometer Input Channel in the Analog Input Channel Li<br>66                 | st .                                 |
| Specifying Counter/Timers in the Analog Input Channel List                                   | . 66                                 |
| Specifying the Digital Input Port in the Analog Input Channel List                           | . 67                                 |
| Input Ranges                                                                                 | . 68                                 |
| Input Sample Clock Sources                                                                   | . 68                                 |
| About the Delta-Sigma Converters                                                             | . 68                                 |
| Nyquist Frequency and Bandwidth                                                              | . 68                                 |
| Normal Mode Rejection and the Digital Filter                                                 | . 69                                 |
| Analog Input Conversion Modes                                                                | . 69                                 |
| Single-Value Mode                                                                            | . 70                                 |
| Continuous Scan Mode                                                                         | . 70                                 |
|                                                                                              | <b>17</b> 1                          |
| Input Triggers                                                                               | . 71                                 |
| Input Triggers  Start Trigger Sources                                                        |                                      |
|                                                                                              | . 72                                 |
| Start Trigger Sources                                                                        | . 72<br>. 72                         |
| Start Trigger Sources                                                                        | . 72<br>. 72<br>. 72                 |
| Start Trigger Sources  Reference Trigger Sources  Data Format and Transfer                   | . 72<br>. 72<br>. 72<br>. 73         |
| Start Trigger Sources  Reference Trigger Sources  Data Format and Transfer  Error Conditions | . 72<br>. 72<br>. 72<br>. 73<br>. 74 |

| C/T Clock Sources                                          |
|------------------------------------------------------------|
| Gate Types                                                 |
| Pulse Output Types and Duty Cycles                         |
| Counter/Timer Operation Modes                              |
| Event Counting                                             |
| Up/Down Counting                                           |
| Frequency Measurement80                                    |
| Edge-to-Edge Measurement80                                 |
| Continuous Edge-to-Edge Measurement81                      |
| Rate Generation                                            |
| One-Shot                                                   |
| Repetitive One-Shot83                                      |
| Digital I/O Features84                                     |
| Digital I/O Lines                                          |
| Operation Modes                                            |
| Observation Community of Province Private Community (1997) |
| Chapter 6: Supported Device Driver Capabilities            |
| Data Flow and Operation Options                            |
| Buffering                                                  |
| Triggered Scan Mode                                        |
| Data Encoding                                              |
| Channels                                                   |
| Gain                                                       |
| Ranges                                                     |
| Resolution                                                 |
| Current and Resistance Support                             |
| Thermocouple, RTD, and Thermistor Support91                |
| IEPE Support92                                             |
| Bridge and Strain Gage Support                             |
| Start Triggers                                             |
| Reference Triggers                                         |
| Clocks94                                                   |
| Counter/Timers                                             |
| Tachometer                                                 |
| Chapter 7: Troubleshooting                                 |
| General Checklist                                          |
| Technical Support                                          |
| If Your Module Needs Factory Service                       |
| <i>j</i>                                                   |

| Chapter 8: Calibration                                      | 103 |
|-------------------------------------------------------------|-----|
| Using the Calibration Utility                               | 104 |
| Calibrating the Analog Input Subsystem                      | 105 |
| Connecting a Precision Voltage Source                       | 105 |
| Using the Auto-Calibration Procedure                        | 105 |
| Using the Manual Calibration Procedure                      |     |
| Appendix A: Specifications                                  | 107 |
| Analog Input Specifications                                 | 108 |
| Measuring Dynamic Performance                               |     |
| Digital I/O Specifications                                  |     |
| Counter/Timer Specifications                                |     |
| Tachometer Input Specifications                             |     |
| External Trigger Specifications                             | 116 |
| Internal Clock Specifications                               |     |
| Power, Physical, and Environmental Specifications           |     |
| Mating Connector Specifications                             | 119 |
| Regulatory Specifications                                   |     |
| Appendix B: Connector Pin Assignments                       | 121 |
| External USB Connector                                      | 122 |
| Analog Input Connector                                      |     |
| DT9826 BNC Connection Box                                   |     |
| OEM Version of DT9826 Series Module                         |     |
| Digital I/O Connector                                       |     |
| DT9826 BNC Connection Box                                   | 127 |
| OEM Version of the DT9826 Series Module                     |     |
| Cntr/Timer, Analog Out, Clk/Trig Connector                  |     |
| Appendix C: Wiring Signals to the OEM Version of the Module | 122 |
| Preparing to Wire Signals                                   |     |
| Wiring Recommendations                                      |     |
| Wiring Methods                                              |     |
| Using the Connectors on the OEM Module                      |     |
| Using an EP353 Accessory Panel                              |     |
| Using Connector J1 on the EP353                             |     |
| Using Connector J2 on the EP353                             |     |
| Using an EP355 Screw Terminal Panel                         |     |
| EP355 Screw Terminal Blocks                                 |     |
| EP355 Screw Terminal Assignments when Attached to           | 141 |
| Connector 12                                                | 1/1 |

| Index                                             | 149 |
|---------------------------------------------------|-----|
| Using Connector J2 on the EP356                   | 146 |
| Using Connector J1 on the EP356                   | 145 |
| Using an EP356 Accessory Panel                    | 145 |
| Connector J3                                      | 143 |
| EP355 Screw Terminal Assignments when Attached to |     |

# About this Manual

The first part of this manual describes how to install and set up your DT9826 Series module and device driver, and verify that your module is working properly.

The second part of this manual describes the features of the DT9826 Series modules, the capabilities of the DT9826 Series Device Driver, and how to program the DT9826 Series modules using DT-Open Layers for .NET Class LibraryÔ software. Troubleshooting information is also provided.

**Notes:** For more information on the class library, refer to the DT-Open Layers for .NET Class Library User's Manual. If you are using the DataAcq SDK or a software application to program your device, refer to the documentation for that software for more information.

#### **Intended Audience**

This document is intended for engineers, scientists, technicians, or others responsible for installing, setting up, using, and/or programming a DT9826 Series module for data acquisition operations.

It is assumed that you are familiar with the requirements of your application. It is also assumed that you have some familiarity with data acquisition principles, that you understand your application, and that you are familiar with the Microsoft<sup>®</sup> Windows XP, Windows Vista<sup>®</sup>, Windows 7, or Windows 8 operating system.

# How this Manual is Organized

This manual is organized as follows:

- Chapter 1, "Overview," describes the major features of the DT9826 Series modules, as well as the supported software and accessories for the modules.
- Chapter 2, "Setting Up and Installing the Module," describes how to install a module, how to apply power to the module, and how to configure the device driver.
- Chapter 3, "Wiring Signals to the BNC Connection Box," describes how to wire signals to a DT9826 Series module.
- Chapter 4, "Verifying the Operation of a Module," describes how to verify the operation of the module with the Quick DataAcq application.
- Chapter 5, "Principles of Operation," describes all of the features of the module and how to use them in your application.
- Chapter 6, "Supported Device Driver Capabilities," lists the data acquisition subsystems and the associated features accessible using the DT9826 Series Device Driver.
- Chapter 7, "Troubleshooting," provides information that you can use to resolve problems with the module and device driver, should they occur.

- Chapter 8, "Calibration," describes how to calibrate the analog input circuitry of the module.
- Appendix A, "Specifications," lists the specifications of the DT9826 Series modules.
- Appendix B, "Connector Pin Assignments," lists the pin assignments of the connectors on the DT9826 BNC connection box and on the OEM version of the DT9826 Series modules.
- Appendix C, "Wiring Signals to the OEM Version of the Module," describes how to wire signals to the OEM version of the DT9826 Series modules, and lists the pin assignments of the connectors on the accessory panels that are used with the OEM version of the module.
- An index completes this manual.

#### Conventions Used in this Manual

The following conventions are used in this manual:

- Notes provide useful information that requires special emphasis, cautions provide information to help you avoid losing data or damaging your equipment, and warnings provide information to help you avoid catastrophic damage to yourself or your equipment.
- Items that you select or type are shown in **bold**.
- Courier font is used to represent source code.

#### **Related Information**

Refer to the following documents for more information on using the DT9826 Series modules:

- Benefits of the Universal Serial Bus for Data Acquisition. This white paper describes why USB is an attractive alternative for data acquisition. It is available on the Data Translation® web site (www.mccdaq.com).
- QuickDAQ User's Manual (UM-24774). This manual describes how to create a QuickDAQ application to acquire and analyze data from DT-Open Layers data acquisition devices.
- DT-Open Layers for .NET User's Manual (UM-22161). For programmers who are developing their own application programs using Visual C# or Visual Basic .NET, this manual describes how to use the DT-Open Layers for .NET Class Library to access the capabilities of Data Translation data acquisition devices.
- DataAcq SDK User's Manual (UM-18326). For programmers who are developing their own
  application programs using the Microsoft C compiler, this manual describes how to use
  the DT-Open LayersTM DataAcq SDKTM to access the capabilities of Data Translation
  data acquisition devices. This manual is included on the Data Acquisition OMNI CD.
- LV-Link Online Help. This help file describes how to use LV-Link™ with the LabVIEW™
  graphical programming language to access the capabilities of Data Translation data
  acquisition devices.
- DAQ Adaptor for MATLAB (UM-22024). This document describes how to use Data Translation's DAQ Adaptor to provide an interface between the MATLAB Data Acquisition subsystem from The MathWorks and Data Translation's DT-Open Layers architecture.

- Microsoft Windows XP, Windows Vista, Windows 7, or Windows 8 documentation.
- USB web site (http://www.usb.org).

### Where To Get Help

Should you run into problems installing or using a DT9826 Series module, our Technical Support Department is available to provide technical assistance. Refer to Chapter 7 starting on page 97 for information on how to contact the Technical Support Department. If you are outside the U.S. or Canada, call your local distributor, whose number is listed on Data Translation's web site (www.mccdaq.com).

# 

# **Overview**

| DT9826 Series Hardware Features | . 16 |
|---------------------------------|------|
| Supported Software              | . 18 |
| Accessories                     | . 21 |
| Getting Started Procedure       | . 23 |

## DT9826 Series Hardware Features

The DT9826 Series is a family of high-performance, multifunction data acquisition modules, shown in Figure 1, for the USB (Ver. 2.0 or Ver. 1.1) bus.

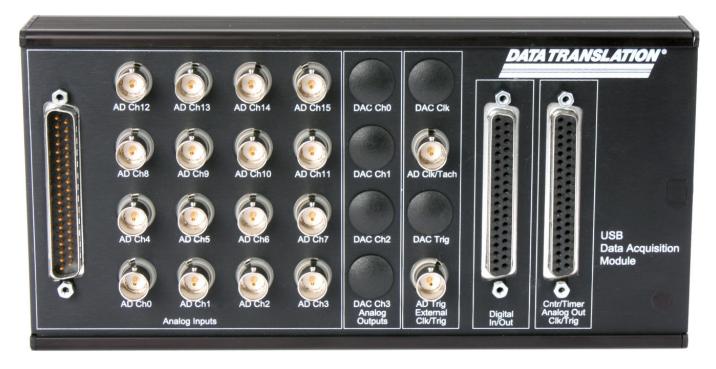

Figure 1: DT9826 Series Module

The key hardware features of the DT9826 Series modules are as follows:

- Available either installed in a metal BNC connection box or as a board-level OEM version that you can install in your own custom application.
- Powered by the USB bus.
- Simultaneous operation of analog input, digital I/O, counter/timer, and tachometer subsystems.
- Analog input subsystem:
  - For the DT9826, 16 single-ended, simultaneous analog input channels. For the DT9826-4, 4 single-ended, simultaneous analog input channels. For the DT9826-8, 8 single-ended, simultaneous analog input channels.
  - 24-bit Delta-Sigma A/D converter per channel.
  - Input range of ±10 V.
  - A 20-location channel list. You can read the tachometer input, counter/timers, and the digital input port in the A/D data stream. This synchronizes the tachometer, counter/timer, and digital input data with the analog input measurements.

- Throughput rate up to 41.666 kSamples/s per channel (total throughput of up to 833.32 kSamples/s to sample all 20 input channels).
- Digital I/O subsystem:
  - One digital input port, consisting of 8 digital input lines; you can read the value of the digital input port using the analog input channel list.
  - One digital output port, consisting of 8 digital output lines.
- Two 32-bit counter/timer (C/T) channels that perform event counting, up/down counting, frequency measurement, edge-to-edge measurement, continuous edge-to-edge measurement, continuous pulse output, one-shot, and repetitive one-shot operations. You can read the value of one or more of the C/T channels using the analog input channel list.
- One tachometer input channel that accepts a signal in the range of ±30 V. You can read the
  value of the tachometer input in the analog input data stream, allowing you to measure
  the period or frequency of the tachometer synchronously with analog input
  measurements.
- Internal clock source.
- Software-programmable trigger source (software, external digital trigger, or analog threshold trigger) for the start trigger; analog threshold trigger for the reference trigger.
- 500 V galvanic isolation barrier that prevents ground loops to maximize analog signal integrity and protect your computer.

# Supported Software

The following software is available for use with the DT9826 Series module and is on the Data Acquisition OMNI CD:

- DT9826 Series Device Driver The device driver allows you to use a DT9826 Series
  module with any of the supported software packages or utilities. Refer to page 34 for
  more information on configuring the device driver.
- Quick DataAcq application The Quick DataAcq application provides a quick way to get
  up and running using a DT9826 Series module. Using this application, you can verify key
  features of the modules, display data on the screen, and save data to disk. Refer to
  Chapter 4 starting on page 51 for more information on using the Quick DataAcq
  application.
- QuickDAQ Base Version The base version of QuickDAQ is free-of-charge and allows
  you to acquire and analyze data from all Data Translation USB and Ethernet devices,
  except the DT9841 Series, DT9817, DT9835, and DT9853/54. Using the base version of
  QuickDAQ, you can perform the following functions:
  - Discover and select your devices.
  - Configure all input channel settings for the attached sensors.
  - Load/save multiple hardware configurations.
  - Generate output stimuli (fixed waveforms, swept sine waves, or noise signals).
  - On each supported data acquisition device, acquire data from all channels supported in the input channel list.
  - Choose to acquire data continuously or for a specified duration.
  - Choose software or triggered acquisition.
  - Log acquired data to disk in an .hpf file.
  - Display acquired data during acquisition in either a digital display using the Channel
     Display window or as a waveform in the Channel Plot window.
  - Choose linear or logarithmic scaling for the horizontal and vertical axes.
  - View statistics about the acquired data, including the minimum, maximum, delta, and mean values and the standard deviation in the Statistics window.
  - Export time data to a .csv or .txt file; you can open the recorded data in Microsoft Excel® for further analysis.
  - Read a previously recorded .hpf data file.
  - Customize many aspects of the acquisition, display, and recording functions to suit your needs, including the acquisition duration, sampling frequency, trigger settings, filter type, and temperature units to use.

- QuickDAQ FFT Analysis Option When enabled with a purchased license key, the QuickDAQ FFT Analysis option includes all the features of the QuickDAQ Base version plus basic FFT analysis features, including the following:
  - The ability to switch between the Data Logger time-based interface and the FFT Analyzer block/average-based interface.
  - Supports software, freerun, or triggered acquisition with accept and reject controls for impact testing applications.
  - Allows you to perform single-channel FFT (Fast Fourier Transform) operations, including AutoSpectrum, Spectrum, and Power Spectral Density, on the acquired analog input data. You can configure a number of parameters for the FFT, including the FFT size, windowing type, averaging type, integration type, and so on.
  - Allows you to display frequency-domain data as amplitude or phase.
  - Supports dB or linear scaling with RMS (root mean squared), peak, and peak-to-peak scaling options
  - Supports linear or exponential averaging with RMS, vector, and peak hold averaging options.
  - Supports windowed time channels.
  - Supports the following response window types: Hanning, Hamming, Bartlett, Blackman, Blackman Harris, and Flat top.
  - Supports the ability to lock the waveform output to the analysis frame time.
  - Allows you to configure and view dynamic performance statistics, including the input below full-scale (IBF), total harmonic distortion (THD), spurious free dynamic range (SFDR), signal-to-noise and distortion ratio (SINAD), signal-to-noise ratio (SNR), and the effective number of bits (ENOB), for selected time-domain channels in the Statistics window.
  - Supports digital IIR (infinite impulse response) filters
- QuickDAQ Advanced FFT Analysis Option When enabled with a purchased software license, the QuickDAQ Advanced FFT Analysis option includes all the features of the QuickDAQ Base version with the FFT Analysis option plus advanced FFT analysis features, including the following:
  - Allows you to designate a channel as a Reference or Response channel.
  - Allows you to perform two-channel FFT analysis functions, including Frequency Response Functions (Inertance, Mobility, Compliance, Apparent Mass, Impedance, Dynamic Stiffness, or custom FRF) with H1, H2, or H3 estimator types, Cross-Spectrum, Cross Power Spectral Density, Coherence, and Coherent Output Power.
  - Supports the Exponential response window type.
  - Supports the following reference window types: Hanning, Hamming, Bartlett,
     Blackman, Blackman Harris, FlatTop, Exponential, Force, and Cosine Taper windows.
  - Supports real, imaginary, and Nyquist display functions.
  - Allows you to save data in the .uff file format.

- DT-Open Layers for .NET Class Library Use this class library if you want to use Visual C# or Visual Basic for .NET to develop your own application software for a DT9826 Series module using Visual Studio 2003-2012; the class library complies with the DT-Open Layers standard.
- DataAcq SDK Use the Data Acq SDK if you want to use Visual Studio 6.0 and Microsoft C or C++ to develop your own application software for a DT9826 Series module using Windows XP, Windows Vista, Windows 7, or Windows 8; the DataAcq SDK complies with the DT-Open Layers standard.
- DAQ Adaptor for MATLAB Data Translation's DAQ Adaptor provides an interface between the MATLAB Data Acquisition (DAQ) subsystem from The MathWorks and Data Translation's DT-Open Layers architecture.
- LV-Link An evaluation version of this software is included on the Data Acquisition OMNI CD. Use LV-Link if you want to use the LabVIEW graphical programming language to access the capabilities of Data Translation modules.

Refer to the Data Translation web site (www.mccdaq.com) for information about selecting the right software package for your needs.

# Accessories

Table 1 lists the following optional accessories for use with the DT9826 Series modules. Refer to Chapter 3 starting on page 35 for information on using these accessories with the BNC box; refer Appendix C starting on page 133 for information on using these accessories with the OEM version of the DT9826 Series module.

Table 1: Accessories for the DT9826 Series Module

| Accessory |  | Description                                                                                                    |  |  |
|-----------|--|----------------------------------------------------------------------------------------------------|--|--|
| STP37     |  | Screw terminal panel that provides 37 screw terminal blocks for attaching analog input, digital I/O, counter/timer, tachometer, and trigger signals.  BNC Box Usage You can use up to three STP37 screw terminal panels, if desired, with the BNC box.  To access analog input signals from the Analog Input connector, you can use an STP37 with an EP360 cable.  To access the digital I/O signals from the Digital In/Out connector, you can use an STP37 with an EP333 cable.  To access the counter/timer, tachometer, or trigger signals from the Cntr/Timer, Analog Out, Clk/Trig connector, you can use an STP37 with an EP333 cable.  EP353 Usage To access the analog input signals from the EP353, you can use an STP37 with an EP360 cable.  EP356 Usage You can use up to two STP37 screw terminal panels, if desired, with the EP356.  To access the digital I/O signals from the EP356, you can use an STP37 with an EP333 cable.  To access the counter/timer, tachometer, or trigger signals from the EP356, you can use an STP37 with an EP333 cable. |  |  |
| EP353     |  | Accessory panel for the OEM version of the DT9826 Series that provides one 37-pin, D-sub connector for attaching analog input signals and one 26-pin connector for attaching a 5B Series signal conditioning backplane.  You can connect an optional STP37 accessory panel and EP360 cable to the 37-pin connector for easier wiring.                                                                                                    |  |  |

Table 1: Accessories for the DT9826 Series Module (cont.)

| Accessory |  | Description                                                                                                    |  |  |
|-----------|--|----------------------------------------------------------------------------------------------------|--|--|
| EP355     |  | Screw terminal panel for the OEM version of the DT9826 Series that provides 14-position screw terminal blocks for attaching analog input, digital I/O, counter/timer, tachometer, and trigger signals.  You can use up to two EP355 accessory panels with the OEM version of the DT9826 Series.                                                  |  |  |
| EP356     |  | Accessory panel for the OEM version of the DT9826 Series that provides two 37-pin, D-sub connectors for attaching digital I/O, counter/timer, tachometer, and trigger signals.  You can connect an optional STP37 accessory panel and EP333 cable to each 37-pin connector for easier wiring.                                                    |  |  |
| EP333     |  | 2-meter shielded cable with two 37-pin connectors that connect the Digital I/O connector on the BNC connection box to an STP37 screw terminal panel, the Cntr/Timer, Analog Out, Clk/Trig connector on the BNC connection box to an STP37 screw terminal panel, or the connectors on the EP356 accessory panel to an STP37 screw terminal panel. |  |  |
| EP360     |  | 2-meter shielded cable with two 37-pin connectors that connect either the Analog Input connector on the BNC connection box to an STP37 screw terminal panel or an EP353 accessory panel to an STP37 screw terminal panel.                                                                                                    |  |  |

# **Getting Started Procedure**

The flow diagram shown in Figure 2 illustrates the steps needed to get started using the DT9826 Series modules. This diagram is repeated in each Getting Started chapter; the shaded area in the diagram shows you where you are in the procedure.

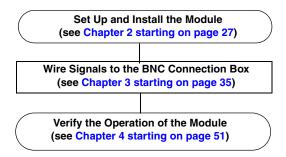

Figure 2: Getting Started Flow Diagram

# Part 1: Getting Started

# Setting Up and Installing the Module

| Unpacking                                   | . 29 |
|---------------------------------------------|------|
| System Requirements                         | . 30 |
| Attaching Modules to the Computer           | . 3  |
| Configuring the DT9826 Series Device Driver | . 34 |

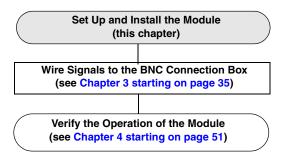

**Note:** The DT9826 Series modules are factory-calibrated. If you decide that you want to recalibrate the analog input circuitry, refer to the instructions on Chapter 8.

# Unpacking

Open the shipping box and verify that the following items are present:

- BNC connection box or OEM version of the DT9826 Series modules
- Data Acquisition OMNI CD

Note that if you purchased a BNC connection box, a USB cable should also be included. Additionally, the BNC box includes an analog input mating connector (Tyco #5-747917-2).

If an item is missing or damaged, contact Data Translation. If you are in the United States, call the Customer Service Department at (508) 946-5100. An application engineer will guide you through the appropriate steps for replacing missing or damaged items. If you are located outside the United States, call your local distributor, listed on Data Translation's web site (www.mccdaq.com).

# System Requirements

For reliable operation, ensure that your computer meets the following system requirements:

- Processor: Pentium 4/M or equivalent
- RAM: 1 GB
- Screen Resolution: 1024 x 768 pixels
- Operating System: Windows 8, Windows 7, Windows Vista (32- and 64-bit), or Windows XP SP3 (32-bit)
- Disk Space: 4 GB

# Attaching Modules to the Computer

This section describes how to attach DT9826 Series modules to the host computer.

**Note:** Most computers have several USB ports that allow direct connection to USB devices. If your application requires more DT9826 Series modules than you have USB ports for, you can expand the number of USB devices attached to a single USB port by using expansion hubs. For more information, refer to page 32.

You can unplug a module, then plug it in again, if you wish, without causing damage. This process is called hot-swapping. Your application may take a few seconds to recognize a module once it is plugged back in.

You must install the device driver before connecting your DT9826 Series module(s) to the host computer. Run the installation program on your Data Acquisition OMNI CD to install the device driver and other software for the module.

### **Connecting Directly to the USB Ports**

To connect a DT9826 Series module directly to a USB port on your computer, do the following:

- 1. Attach one end of the USB cable to the USB port on the module.
- **2.** Attach the other end of the USB cable to one of the USB ports on the host computer, as shown in Figure 3.

The operating system automatically detects the USB module and starts the Found New Hardware wizard.

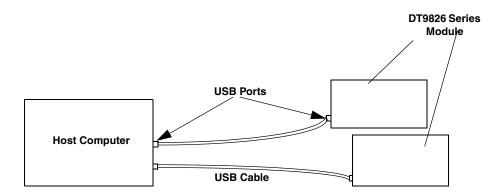

Figure 3: Attaching the Module to the Host Computer

#### 3. For Windows Vista:

a. Click Locate and install driver software (recommended).

The popup message "Windows needs your permission to continue" appears.

b. Click Continue.

The Windows Security dialog box appears.

c. Click Install this driver software anyway.

The LED on the module turns green.

#### For Windows XP:

**a.** *Click* **Next** *and/or* **Finish** *as required in the wizard. Once the firmware is loaded, the wizard restarts to initiate the firmware to accept commands.* 

b. Click Next and/or Finish again.

The LED on the module turns green.

**Note:** Windows 7 and Windows 8 find the device automatically.

**4.** Repeat these steps to attach another DT9826 Series module to the host computer, if desired.

#### **Connecting to an Expansion Hub**

Expansion hubs are powered by their own external power supply. The practical number of DT9826 Series modules that you can connect to a single USB port depends on the throughput you want to achieve.

To connect multiple DT9826 Series modules to an expansion hub, do the following:

- 1. Attach one end of the USB cable to the module and the other end of the USB cable to an expansion hub.
- 2. Connect the power supply for the expansion hub to an external power supply.
- **3.** Connect the expansion hub to the USB port on the host computer using another USB cable.

The operating system automatically detects the USB module and starts the Found New Hardware wizard.

#### 4. For Windows Vista:

a. Click Locate and install driver software (recommended).

The popup message "Windows needs your permission to continue" appears.

b. Click Continue.

*The Windows Security dialog box appears.* 

c. Click Install this driver software anyway.

The LED on the module turns green.

#### For Windows XP:

- **a.** Click Next and/or Finish as required in the wizard.

  Once the firmware is loaded, the wizard restarts to initiate the firmware to accept commands.
- **b.** *Click* **Next** *and/or* **Finish** *again. The LED on the module turns green.*

**Note:** Windows 7 and Windows 8 find the device automatically.

**5.** Repeat these steps until you have attached the number of expansion hubs and modules that you require. Refer to Figure 4.

The operating system automatically detects the USB devices as they are installed.

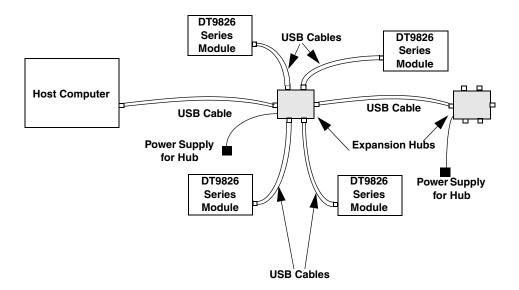

Figure 4: Attaching Multiple Modules Using Expansion Hubs

# Configuring the DT9826 Series Device Driver

You can rename the DT9826 Series module by configuring the device driver for the module, as follows:

- 1. If you have not already done so, power up the host computer and all peripherals.
- 2. From your Windows start menu, select the Control Panel.
- 3. From the Control Panel, double-click Open Layers Control Panel.

  (In some operating systems, you must view the Control Panel by icons to see the Open Layers Control Panel.) The Data Acquisition Control Panel dialog box appears.
- **4.** If you want to rename the module, click the name of the module that you want to rename, click **Edit Name**, enter a new name for the module, and then click **OK**. The name is used to identify the module in all subsequent applications.
- **5.** Repeat steps 4 for the other modules that you want to rename.
- 6. When you are finished renaming the modules, click Close to close the Control Panel.

Continue with the instructions on wiring in Chapter 3.

# Wiring Signals to the BNC Connection Box

| Preparing to Wire Signals            | 3  |
|--------------------------------------|----|
| Connecting Analog Input Signals      | 43 |
| Connecting Digital I/O Signals       | 4  |
| Connecting Counter/Timer Signals     | 4  |
| Connecting a Tachometer Input Signal | 50 |

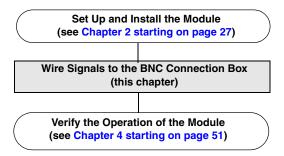

## Preparing to Wire Signals

This section provides recommendations and information about wiring signals to the BNC connection box.

**Note:** If you are using the OEM version of a DT9826 Series module, use this chapter for conceptual information, and then refer to Appendix C starting on page 133 for connector pin assignments and accessory panel information.

## **Wiring Recommendations**

Keep the following recommendations in mind when wiring signals to a BNC connection box:

- Follow standard ESD procedures when wiring signals to the module.
- Use individually shielded twisted-pair wire (size 14 to 26 AWG) in highly noisy electrical environments.
- Separate power and signal lines by using physically different wiring paths or conduits.
- To avoid noise, do not locate the box and cabling next to sources that produce high
  electromagnetic fields, such as large electric motors, power lines, solenoids, and electric
  arcs, unless the signals are enclosed in a mumetal shield.
- Prevent electrostatic discharge to the I/O while the box is operational.
- Connect all unused analog input channels to analog ground.

## Wiring to the BNC Box

The BNC connection box contains BNC connectors and three 37-pin, D-sub connectors, as shown in Figure 5.

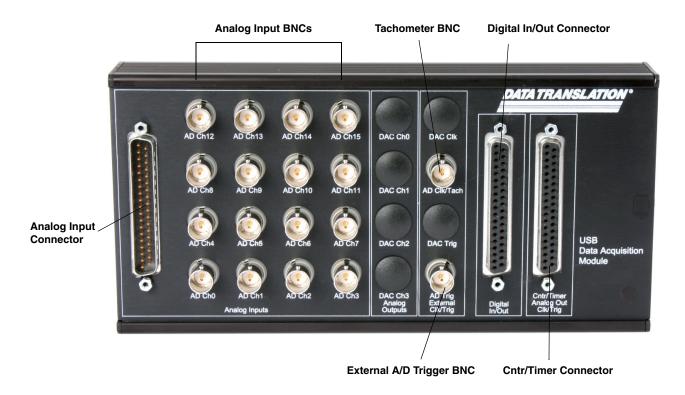

Figure 5: DT9826 BNC Connection Box

You can wire signals to the BNC connection box as follows:

- Analog input signals You can wire analog input signals in one of the following ways:
  - Using the BNC connectors labelled AD Ch0 to AD Ch3 for the DT9826-4, AD Ch0 to AD Ch7 for the DT9826-8, or AD Ch0 to AD Ch15 for the DT9826.
  - Using the appropriate pins on the Analog Input connector. You can access the pins either by using the EP360 cable and STP37 screw terminal panel (available from Data Translation), by plugging in the supplied 37-mating connector (Tyco #5-747917-2), or by building your own cable/panel. Refer to page 40 for connector pin assignments.
- **Tachometer signal** You can wire a tachometer signal in one of the following ways:
  - Using the BNC connector labelled AD Clk/Tach.
  - Using the Tachometer pin on the Cntr/Timer, Analog Out, Clk/Trig connector. You can access this pin either by using the EP333 cable and STP37 screw terminal panel (available from Data Translation) or by building your own cable/panel. Refer to page 42 for connector pin assignments.
- **Digital I/O signals** To wire digital I/O signals, use the Digital In/Out connector. You can access the pins either by using the EP333 cable and STP37 screw terminal panel (available from Data Translation) or by building your own cable/panel. Refer to page 41 for connector pin assignments.

- Counter/timer signals To wire counter/timer signals, use the Cntr/Timer, Analog Out, Clk/Trig connector. You can access the pins either by using the EP333 cable and STP37 screw terminal panel (available from Data Translation) or by building your own cable/panel. Refer to page 42 for connector pin assignments.
- **External A/D trigger signal** You can wire an external digital trigger signal in one of the following ways:
  - Using the BNC connector labelled AD Trig.
  - Using the External ADC Trigger pin on the Cntr/Timer, Analog Out, Clk/Trig
    connector. You can access this pin either by using the EP333 cable and STP37 screw
    terminal panel (available from Data Translation) or by building your own cable/panel.
    Refer to page 42 for connector pin assignments.

#### Wiring Signals to the BNC Connectors

To wire signals using the BNC connectors, connect the input signals to the appropriate BNC connectors on the BNC connector box using a BNC cable.

Seventeen BNC connectors are available on the box (16 BNC connectors for single-ended analog inputs, and one BNC connector for the external A/D trigger).

#### Wiring Signals to the D-Sub Connectors

If you do not want to use the BNC connectors or if you want to connect digital I/O or counter/timer signals to the BNC connection box, you can use the 37-pin, D-sub connectors on the BNC box. These connectors are described in the following sections.

Note that you can attach up to three STP37 screw terminal panels to the connectors on the BNC box to make wiring easier. Figure 6 shows the layout of the STP37 screw terminal panel.

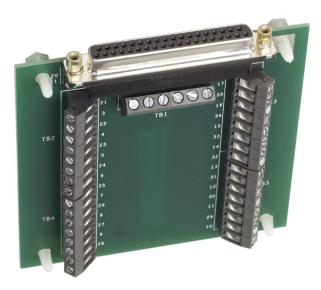

Figure 6: STP37 Layout

#### **Analog Input Connector**

The Analog Input connector allows you to access the analog input signals. Table 2 lists the pin assignments for the Analog Input connector on the BNC box. You can use the STP37 screw terminal panel and EP360 cable with the Analog Input connector to make wiring easier.

Table 2: Analog Input Connector and STP37 Pin Assignments

| Pin | Signal Description          | Pin | Signal Description        |
|-----|-----------------------------|-----|---------------------------|
| 19  | No Connect                  | 37  | Reserved                  |
| 18  | Reserved                    | 36  | Analog Ground             |
| 17  | Analog Ground               | 35  | Reserved                  |
| 16  | Reserved                    | 34  | Reserved                  |
| 15  | Reserved                    | 33  | Reserved                  |
| 14  | Reserved                    | 32  | Reserved                  |
| 13  | Reserved                    | 31  | Reserved                  |
| 12  | Reserved                    | 30  | Reserved                  |
| 11  | Reserved                    | 29  | Reserved                  |
| 10  | Reserved                    | 28  | Reserved                  |
| 9   | Reserved                    | 27  | Analog In 15 <sup>a</sup> |
| 8   | Analog Input 7 <sup>b</sup> | 26  | Analog In 14 <sup>a</sup> |
| 7   | Analog Input 6 <sup>b</sup> | 25  | Analog In 13 <sup>a</sup> |
| 6   | Analog Input 5 <sup>b</sup> | 24  | Analog In 12 <sup>a</sup> |
| 5   | Analog Input 4 <sup>b</sup> | 23  | Analog In 11 <sup>a</sup> |
| 4   | Analog Input 3              | 22  | Analog In 10 <sup>a</sup> |
| 3   | Analog Input 2              | 21  | Analog In 9 <sup>a</sup>  |
| 2   | Analog Input 1              | 20  | Analog In 8 <sup>a</sup>  |
| 1   | Analog Input 0              |     |                           |

a. Not used on the DT9826-4 or DT9826-8 module.

b. Not used on the DT9826-4 module.

## **Digital I/O Connector**

The Digital In/Out connector allows you to access the digital I/O signals. Table 3 lists the pin assignments for the Digital In/Out connector on the BNC connection box. You can use the STP37 screw terminal panel and EP333 cable with the Digital In/Out connector to make wiring easier.

Table 3: Digital In/Out Connector and STP37 Pin Assignments

| Pin | Signal Description | Pin | Signal Description |
|-----|--------------------|-----|--------------------|
| 1   | Digital Input 0    | 20  | Digital Output 0   |
| 2   | Digital Input 1    | 21  | Digital Output 1   |
| 3   | Digital Input 2    | 22  | Digital Output 2   |
| 4   | Digital Input 3    | 23  | Digital Output 3   |
| 5   | Digital Input 4    | 24  | Digital Output 4   |
| 6   | Digital Input 5    | 25  | Digital Output 5   |
| 7   | Digital Input 6    | 26  | Digital Output 6   |
| 8   | Digital Input 7    | 27  | Digital Output 7   |
| 9   | Reserved           | 28  | Reserved           |
| 10  | Reserved           | 29  | Reserved           |
| 11  | Reserved           | 30  | Reserved           |
| 12  | Reserved           | 31  | Reserved           |
| 13  | Reserved           | 32  | Reserved           |
| 14  | Reserved           | 33  | Reserved           |
| 15  | Reserved           | 34  | Reserved           |
| 16  | Reserved           | 35  | Reserved           |
| 17  | Digital Ground     | 36  | Reserved           |
| 18  | Digital Ground     | 37  | Digital Ground     |
| 19  | No Connect         |     |                    |

#### **Cntr/Timer, Analog Output, Clk/Trig Connector**

The Cntr/Timer, Analog Out, Clk/Trig connector allows you to access the counter/timer, tachometer, and external trigger signals on the BNC connection box. Table 4 lists the pin assignments for the Cntr/Timer, Analog Output, Clk/Trig connector on the BNC connection box. You can use the STP37 screw terminal panel and EP333 cable with this connector to make wiring easier.

Table 4: Cntr/Timer, Analog Out, Clk/Trig Connector and STP37 Pin Assignments

| Pin | Signal Description | Pin | Signal Description   |
|-----|--------------------|-----|----------------------|
| 1   | Reserved           | 20  | Reserved             |
| 2   | Reserved           | 21  | Reserved             |
| 3   | Reserved           | 22  | Reserved             |
| 4   | Reserved           | 23  | Reserved             |
| 5   | Digital Ground     | 24  | Digital Ground       |
| 6   | Reserved           | 25  | Reserved             |
| 7   | Tachometer         | 26  | External ADC Trigger |
| 8   | Counter 0 Clock    | 27  | Digital Ground       |
| 9   | Counter 0 Out      | 28  | Counter 0 Gate       |
| 10  | Counter 1 Clock    | 29  | Digital Ground       |
| 11  | Counter 1 Out      | 30  | Counter 1 Gate       |
| 12  | Reserved           | 31  | Digital Ground       |
| 13  | Reserved           | 32  | Reserved             |
| 14  | Reserved           | 33  | Digital Ground       |
| 15  | Reserved           | 34  | Reserved             |
| 16  | Reserved           | 35  | Digital Ground       |
| 17  | Reserved           | 36  | Reserved             |
| 18  | Digital Ground     | 37  | Digital Ground       |
| 19  | No Connect         |     |                      |

## Connecting Analog Input Signals

The BNC connection box supports voltage inputs. You can connect analog input signals to a BNC connection box in **single-ended** mode. In this mode, the source of the input should be close to the module; all the input signals are referred to the same common ground.

Figure 7 shows how to connect single-ended voltage inputs (channels 0 and 1, in this case) to the BNC connectors on the BNC connection box.

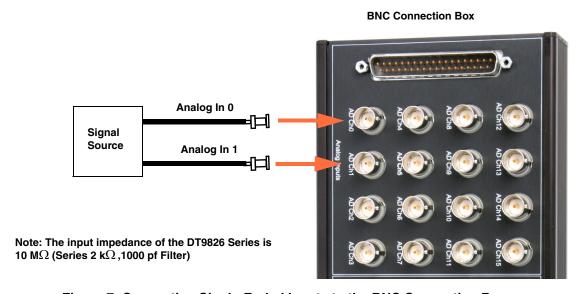

Figure 7: Connecting Single-Ended Inputs to the BNC Connection Box

Figure 8 shows how to connect single-ended voltage inputs (channels 0 and 1, in this case) to the Analog Input connector on the BNC connection box.

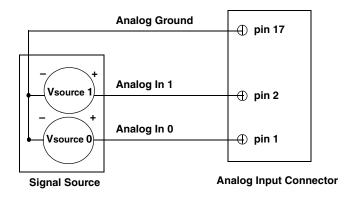

Note: The input impedance of the DT9826 Series is 10 M $\Omega$  (Series 2 k $\Omega$  ,1000 pf Filter)

Figure 8: Connecting Single-Ended Voltage Inputs to the Analog Input D-Sub Connector on the BNC Connection Box

## Connecting Digital I/O Signals

Figure 9 shows how to connect digital input signals (lines 0 and 1, in this case) to the Digital In/Out connector.

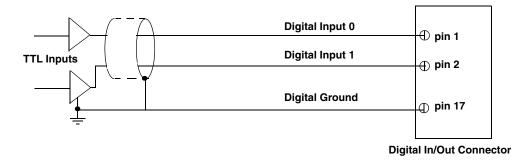

Figure 9: Connecting Digital Inputs to the Digital In/Out Connector on the BNC Connection Box

Figure 10 shows how to connect a digital output (line 0, in this case) to the Digital In/Out connector.

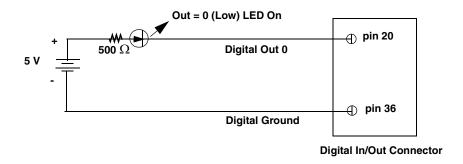

Figure 10: Connecting Digital Outputs to the Digital In/Out Connector on the BNC Connection Box

## Connecting Counter/Timer Signals

The BNC connection box provides two counter/timer channels that you can use to perform the following operations:

- · Event counting
- Up/down counting
- · Frequency measurement
- Pulse width/period measurement
- Edge-to-edge measurement
- Continuous edge-to-edge measurement
- Pulse output (continuous, one-shot, and repetitive one-shot)

This section describes how to connect counter/timer signals. Refer to page 76 for more information about using the counter/timers.

## **Event Counting**

Figure 11 shows how to connect counter/timer signals to the Cntr/Timer, Analog Out, Clk/Trig connector on the BNC connection box to perform an event counting operation. This example uses counter/timer 0 with an external gate.

The counter counts the number of rising edges that occur on the Counter 0 Clock input when the Counter 0 Gate signal is in the active state (as specified by software). Refer to Chapter 5 for more information.

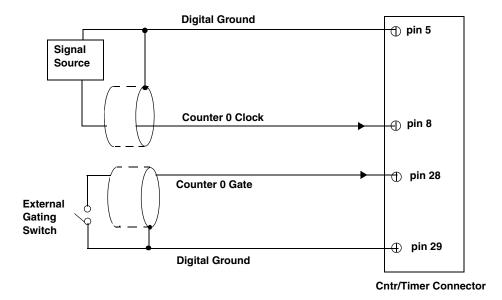

Figure 11: Connecting Counter/Timer Signals to the BNC Connection Box for an Event Counting
Operation Using an External Gate

Figure 12 shows how to connect counter/timer signals to the Cntr/Timer, Analog Out, Clk/Trig connector on the BNC connection box to perform an event counting operation without using a gate. The counter counts the number of rising edges that occur on the Counter 0 Clock input.

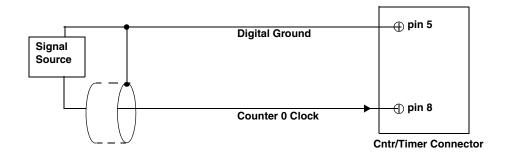

Figure 12: Connecting Counter/Timer Signals to the BNC Connection Box for an Event Counting Operation Without Using a Gate

## **Up/Down Counting**

Figure 13 shows how to connect counter/timer signals to the Cntr/Timer, Analog Out, Clk/Trig connector on the BNC connection box to perform an up/down counting operation. In this example, counter/timer 0 is used. The counter keeps track of the number of rising edges that occur on the Counter 0 Clock input. The counter increments when the Counter 0 Gate signal is high and decrements when the Counter 0 Gate signal is low.

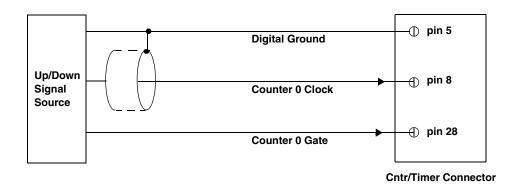

Figure 13: Connecting Counter/Timer Signals to the BNC Connection Box for an Up/Down Counting Operation

## **Frequency Measurement**

One way to measure frequency is to connect a pulse of a known duration (such as a one-shot output of counter/timer 1) to the Counter 0 Gate input.

Figure 14 shows how to connect counter/timer signals to the Cntr/Timer, Analog Out, Clk/Trig connector on the BNC connection box. In this case, the frequency of the Counter 0 clock input is the number of counts divided by the period of the Counter 0 Gate input signal.

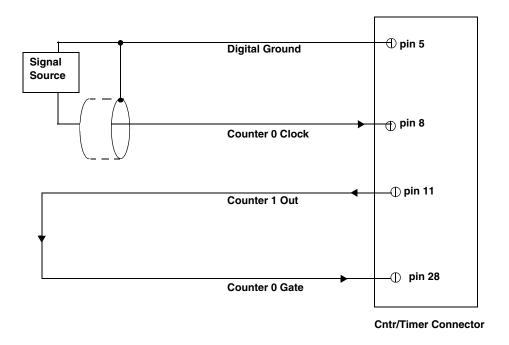

Figure 14: Connecting Counter/Timer Signals to the BNC Connection Box for a Frequency Measurement Operation Using an External Pulse

#### Period/Pulse Width Measurement

Figure 15 shows how to connect counter/timer signals to the Cntr/Timer, Analog Out, Clk/Trig connector on the BNC connection box to perform a period/pulse width measurement operation. This example uses counter/timer 0. You specify the active pulse (high or low) in software. The pulse width is the percentage of the total pulse period that is active. Refer to page 78 for more information about pulse periods and pulse widths.

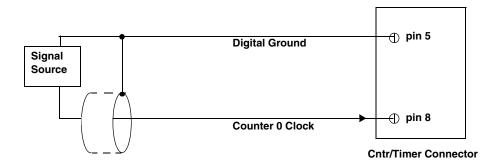

Figure 15: Connecting Counter/Timer Signals to the BNC Connection Box for a Period/Pulse Width Measurement Operation

## **Edge-to-Edge Measurement**

Figure 16 shows how to connect counter/timer signals to the Cntr/Timer, Analog Out, Clk/Trig connector of the BNC connection box to perform an edge-to-edge measurement operation using two signal sources. The counter measures the number of counts between the start edge (in this case, a rising edge on the Counter 0 Clock signal) and the stop edge (in this case, a falling edge on the Counter 0 Gate signal).

You specify the start edge and the stop edge in software. Refer to page 80 for more information on edge-to-edge measurement mode.

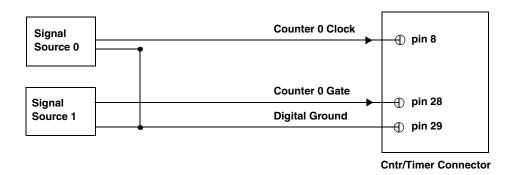

Figure 16: Connecting Counter/Timer Signals to the BNC Connection Box for an Edge-to-Edge Measurement Operation

## **Continuous Edge-to-Edge Measurement**

Figure 17 shows how to connect counter/timer signals to the Cntr/Timer, Analog Out, Clk/Trig connector of the BNC connection box to perform a continuous edge-to-edge measurement operation. The counter measures the number of counts between two consecutive start edges (in this case, a rising edge on the Counter 0 Clock signal).

You specify the start edge in software. Refer to page 81 for more information on continuous edge-to-edge measurement mode.

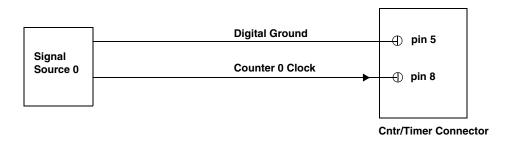

Figure 17: Connecting Counter/Timer Signals to the BNC Connection Box for a Continuous Edge-to-Edge Measurement Operation

## **Pulse Output**

Figure 18 shows how to connect counter/timer signals to the Cntr/Timer, Analog Out, Clk/Trig connector of the BNC connection box to perform a pulse output operation; in this example, counter/timer 0 and an external gate are used.

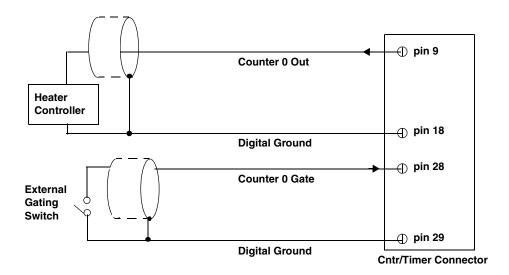

Figure 18: Connecting Counter/Timer Signals to the BNC Connection Box for a Pulse Output Operation Using an External Gate

## Connecting a Tachometer Input Signal

You can connect a ±30 V tachometer input signal to the AD Clk/Tach BNC on a DT9826 BNC connection box, as shown in Figure 19.

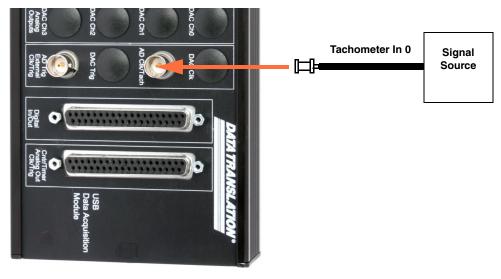

**BNC Connection Box** 

Figure 19: Connecting a Tachometer Input Signal to the DT9826 BNC Connection Box

Figure 20 shows how to connect a tachometer signal to the Cntr/Timer, Analog Out, Clk/Trig connector on the BNC connection box.

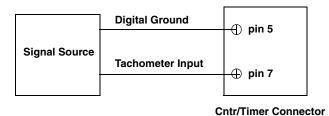

Figure 20: Connecting a Tachometer to the Cntr/Timer Connector on the BNC Connection Box

## Verifying the Operation of a Module

| Running the Quick DataAcq Application | 53 |
|---------------------------------------|----|
| Testing Single-Value Analog Input     | 54 |
| Testing Continuous Analog Input       | 55 |
| Testing Single-Value Digital Input    | 56 |
| Testing Single-Value Digital Output   | 57 |
| Testing Frequency Measurement         | 58 |
| Testing Pulse Output                  | 59 |

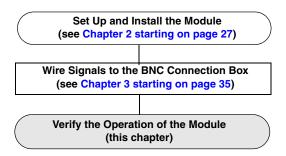

You can verify the operation of a DT9826 Series module using the Quick DataAcq application. Quick DataAcq lets you do the following:

- Acquire data from a single analog input channel or digital input port
- Acquire data continuously from one or more analog input channels using an oscilloscope, strip chart, or Fast Fourier Transform (FFT) view
- Read the value of the digital input port
- Output data from the digital output port
- Measure the frequency of events
- Output pulses either continuously or as a one-shot
- Save the input data to disk

## Running the Quick DataAcq Application

The Quick DataAcq application is installed automatically when you install the driver software.

To run the Quick DataAcq application, do the following:

- 1. If you have not already done so, power up your computer and any attached peripherals.
- 2. Click Start from the Task Bar.
- **3.** Browse to Programs | Data Translation, Inc | **DT-Open Layers for Win32** | **QuickDataAcq**. *The main menu appears*.

**Note:** The Quick DataAcq application allows you to verify basic operations on the module; however, it may not support all of the module's features.

For information on each of the features provided, use the online help for the Quick DataAcq application by pressing F1 from any view or selecting the **Help** menu. If the system has trouble finding the help file, navigate to C:\Program Files\Data Translation\Win32\ dtdataacq.hlp, where C: is the letter of your hard disk drive.

## Testing Single-Value Analog Input

To verify that the module can read a single analog input value, do the following:

- 1. Connect a voltage source, such as a function generator, to analog input channel 0 on the DT9826 Series module. Refer to page 43 for an example of how to connect an analog input.
- 2. In the Quick DataAcq application, choose Single Analog Input from the Acquisition menu.
- 3. Select the appropriate DT9826 Series module from the **Board** list box.
- **4.** In the **Channel** list box, select analog input channel 0.
- **5.** In the **Range** list box, select the range for the channel. The default is  $\pm 10 \text{ V}$ .
- **6.** Select Single Ended.
- **7.** Click Get to acquire a single value from analog input channel 0. *The application displays the value on the screen in both text and graphical form.*

## Testing Continuous Analog Input

To verify that the module can perform a continuous analog input operation, do the following:

- 1. Connect known voltage sources, such as the outputs of a function generator, to analog input channels 0 and 1 on the DT9826 Series module.
- **2.** In the Quick DataAcq application, choose Scope from the **Acquisition** menu.
- 3. Select the DT9826 Series module from the **Board** list box.
- **4.** In the **Sec/Div** list box, select the number of seconds per division (.1 to .00001) for the display.
- **5.** In the **Channel** list box, select analog input channel 1, and then click Add to add the channel to the channel list. *Note that, by default, channel 0 is included in the channel list.*
- 6. Click Config from the Toolbar.
- 7. In the Config dialog, select ChannelType, and then select Single Ended.
- 8. In the Config dialog, select Range, and then select Bipolar.
- 9. Click **OK** to close the dialog box.
- **10.** In the **Trigger** box, select Auto to acquire data continuously from the specified channels or Manual to acquire a burst of data from the specified channels.
- **11.** Click Start from the Toolbar to start the continuous analog input operation.

  The application displays the values acquired from each channel in a unique color on the oscilloscope view.
- 12. Click Stop from the Toolbar to stop the operation.

## Testing Single-Value Digital Input

To verify that the module can read a single digital input value, do the following:

- 1. Connect a digital input to digital input line 0 on the DT9826 Series module. Refer to page 44 for information about how to connect a digital input.
- **2.** In the Quick DataAcq application, choose Digital Input from the Acquisition menu.
- 3. Select the appropriate DT9826 Series module from the **Board** list box.
- 4. Click Get.

The application displays the digital input value in both the Data box and the Digital Input box. If an indicator light is lit (red), the line is high; if an indicator light is not lit (black), the line is low.

## Testing Single-Value Digital Output

To verify that the module can output a single digital output value, do the following:

- 1. Connect a digital output to digital output line 0 on the DT9826 Series module. Refer to page 44 for information about how to connect a digital output.
- 2. In the Quick DataAcq application, choose Digital Output from the Control menu.
- 3. Select the appropriate DT9826 Series module from the **Board** list box.
- **4.** Click the appropriate indicator lights to select the types of signals to write from the digital output lines. If you select a light, the module outputs a high-level signal; if you do not select a light, the module outputs a low-level signal. You can also enter an output value for the eight digital output lines (0 to FF) in the **Hex** text box.
- **5.** Click Send. *The values of the digital output lines are updated appropriately.*

## **Testing Frequency Measurement**

To verify that the module can perform a frequency measurement operation, do the following:

1. Wire an external clock source to counter/timer 0 on the DT9826 Series module. Refer to page 47 for an example of how to connect an external clock.

**Note:** The Quick DataAcq application works only with counter/timer 0.

- 2. In the Quick DataAcq application, choose Measure Frequency from the Acquisition menu.
- 3. Select the appropriate DT9826 Series module from the Board list box.
- **4.** In the **Count Duration** text box, enter the number of seconds during which events will be counted.
- **5.** Click Start to start the frequency measurement operation.

  The operation automatically stops after the number of seconds you specified has elapsed, and the frequency is displayed on the screen.
- 6. Click Stop to stop the frequency measurement operation.

## Testing Pulse Output

To verify that the module can perform a pulse output operation, perform the following steps:

1. Connect a scope to counter/timer 0 on the DT9826 Series module. Refer to page 49 for an example of how to connect a scope (a pulse output) to counter/timer 0.

**Note:** The Quick DataAcq application works only with counter/timer 0.

- 2. In the Quick DataAcq application, choose Pulse Generator from the Control menu.
- 3. Select the appropriate DT9826 Series module from the Board list box.
- **4.** Select either Continuous to output a continuous pulse stream or One Shot to output one pulse.
- 5. Select either Low-to-high to output a rising-edge pulse (the high portion of the total pulse output period is the active portion of the signal) or High-to-low to output a falling-edge pulse (the low portion of the total pulse output period is the active portion of the signal).
- **6.** Under **Pulse Width**, enter a percentage or use the slider to select a percentage for the pulse width. The percentage determines the duty cycle of the pulse.
- 7. Click Start to generate the pulse(s).

  The application displays the results both in text and graphical form.
- **8.** Click Stop to stop a continuous pulse output operation. One-shot pulse output operations stop automatically.

## Part 2: Using Your Module

## **Principles of Operation**

| Analog Input Features     | . 65 |
|---------------------------|------|
| Tachometer Input Features | . 74 |
| Counter/Timer Features    | . 76 |
| Digital I/O Features      | . 84 |

Ext. ADC Trigger Threshold Trigger Detect (Any ADC Channel) 24-Bit Analog Input ADC 500V Isolation Barrier 24-Bit Analog Input ADC 15 16 Simultaneous A/D Channels Control & Input FIFO USB Trigger USB Tach Interface Tachometer Logic Input 2 x 32-bit Up/Down Counter/ Timers UserOut[1:0]

Figure 21 shows a block diagram of a DT9826 Series module.

8-bit Digital In

8-bit

Digital Out

\*The DT9826 has 16 analog input channels, the DT9826-4 has 4 analog input channels, and the DT9826-8 has 8 analog input channels.

DigitalOut[7:0]

Figure 21: Block Diagram of a DT9826 Series Module

## Analog Input Features

This section describes the following features of analog input (A/D) operations on a DT9826 Series module:

- Input resolution, described below
- Analog input channels, described below
- Input ranges, described on page 68
- Input sample clock sources, described on page 68
- Analog input conversion modes, described on page 69
- Input triggers, described on page 71
- Data format and transfer, described on page 72
- Error conditions, described on page 73

### **Input Resolution**

Input resolution is fixed at 24 bits; you cannot specify the resolution in software.

## **Analog Input Channels**

The DT9826 supports 16 analog input channels, the DT9826-4 supports 4 analog input channels, and the DT9826-8 supports 8 analog input channels. A Delta-Sigma converter is used with each analog input channel. You can connect the analog input channels in single-ended mode. In this mode the source of the input should be close to the module, and all the input signals are referred to the same common ground.

**Note:** To maintain simultaneous operation, all analog input connections must have the same lead lengths.

The DT9826 module can acquire data from a single analog input channel or from a group of analog input channels. Analog input channels are numbered 0 to 15 for the DT9826, 0 to 3 for the DT9826-4, and 0 to 7 for the DT9826-8.

The following subsections describe how to specify the channels.

## Specifying a Single Analog Input Channel

The simplest way to acquire data from a single analog input channel is to specify the channel for a single-value analog input operation using software; refer to page 69 for more information about single-value operations.

You can also specify a single channel using the analog input channel list, described in the next section.

#### Specifying One or More Analog Input Channels

You can read data from one or more analog input channels by specifying the channel in the analog input channel list. Because these modules feature simultaneous sampling, the order of the channels in the channel list does not matter. You cannot specify the same channel more than once in the list.

Using software, specify the channels that you want to sample. For the DT9826, you can enter up to 20 entries in the analog channel list, including the analog input channels (0 to 15), the tachometer input (16), two 32-bit counter/timers (17 and 18), and the digital input port (channel 19).

For the DT9826-4, you can enter up to 8 entries in the analog channel list, including the analog input channels (0 to 3), the tachometer input (4), two 32-bit counter/timers (5 and 6), and the digital input port (channel 7).

For the DT9826-8, you can enter up to 12 entries in the analog channel list, including the analog input channels (0 to 7), the tachometer input (8), two 32-bit counter/timers (9 and 10), and the digital input port (channel 11).

#### Specifying the Tachometer Input Channel in the Analog Input Channel List

The DT9826 Series allows you to read the value of the tachometer input using the analog input channel list. This feature is particularly useful when you want to correlate the analog input measurements with tachometer data. Tachometer Channel NumberTable 5 lists the channel number(s) to use for the tachometer in the analog input channel list, depending on the specific module that you are using.

| Module   | Channel to Specify the Tachometer in the Analog Input Channel List |
|----------|--------------------------------------------------------------------|
| DT9826   | Channel 16                                                         |
| DT9826-4 | Channel 4                                                          |
| DT9826-8 | Channel 8                                                          |

**Table 5: Tachometer Channel Number** 

The tachometer channel is treated like any other channel in the analog input channel list; therefore, all the clocking, triggering, and conversion modes supported for analog input channels are supported for the counter/timers, if you specify them this way.

Refer to page 74 for more information about the tachometer input channel.

#### Specifying Counter/Timers in the Analog Input Channel List

The DT9826 Series allows you to read the value of the two 32-bit counter/timer channels using the analog input channel list. This feature is particularly useful when you want to correlate the timing of analog and counter/timer events.

Tachometer Channel NumberTable 6 lists the channel number(s) to use for the counter/timers in the analog input channel list, depending on the specific module that you are using.

**Table 6: Counter/Timer Channel Number** 

| Module   | Counter/Timer<br>Channel | Channel to Specify the Counter/Timers in the Analog Input Channel List |
|----------|--------------------------|------------------------------------------------------------------------|
| DT9826   | Counter/Timer 0          | Channel 17                                                             |
|          | Counter/Timer 1          | Channel 18                                                             |
| DT9826-4 | Counter/Timer 0          | Channel 5                                                              |
|          | Counter/Timer 1          | Channel 6                                                              |
| DT9826-8 | Counter/Timer 0          | Channel 9                                                              |
|          | Counter/Timer 1          | Channel 10                                                             |

The counter/timer channel is treated like any other channel in the analog input channel list; therefore, all the clocking, triggering, and conversion modes supported for analog input channels are supported for the counter/timers, if you specify them this way.

Refer to page 76 for more information about counter/timer operations.

#### Specifying the Digital Input Port in the Analog Input Channel List

The DT9826 Series allows you to read the digital input port using the analog input channel list. This feature is particularly useful when you want to correlate the timing of analog and digital events.

Tachometer Channel NumberTable 7 lists the channel number(s) to use for the digital input port in the analog input channel list, depending on the specific module that you are using.

Table 7: Digital I/O Channel Number

| Module   | Channel to Specify the Digital I/O Port in the Analog Input Channel List |
|----------|--------------------------------------------------------------------------|
| DT9826   | Channel 19                                                               |
| DT9826-4 | Channel 7                                                                |
| DT9826-8 | Channel 11                                                               |

The digital input port is treated like any other channel in the analog input channel list; therefore, all the clocking, triggering, and conversion modes supported for analog input channels are supported for the digital input port, if you specify them this way.

Refer to page 84 for more information about digital input operations.

## **Input Ranges**

The DT9826 Series module provides an input range of  $\pm 10$  V. Use software to specify the range as  $\pm 10$  V.

The gain is preset at 1 for a DT9826 Series module.

## **Input Sample Clock Sources**

The DT9826 Series modules provide an internal A/D clock source for pacing analog input operations.

Using software, specify the clock source as internal and the clock frequency at which to pace the operation. The minimum clock frequency is 10 Hz. The maximum supported clock frequency is 41.666 kHz. All input channels, including the tachometer, counter/timers, and/or digital input port are clocked simultaneously at the specified rate, if you specify them in the analog input channel list.

The actual frequency that the module can achieve may be slightly different than the frequency you specified due to the accuracy of the clock. You can determine the actual clock frequency using software.

The tachometer, counter/timer, and digital input data is synchronized with the analog data stream. This is done through the firmware and device driver by caching this data and aligning it in time with the analog data in the user's data buffers.

### About the Delta-Sigma Converters

The DT9826 Series provides 16 Delta-Sigma A/D converters (ADCs). If you sample the data at a frequency of 41.666 kHz, the ADCs actually sample the input signal at 2.66 MHz (64 times the sample rate) and produce 1-bit samples that are applied to the digital filter. The filter expands the data to 24-bits and rejects signal parts greater than 20.833 kHz. It also resamples the data at 41.666 kHz.

A 1-bit quantizer introduces many quantization errors to the signal. The 1-bit, 2.66 MHz data from the ADC carries all information to produce 24-bit samples at 41.666 kHz. The Delta-Sigma ADC converts from high-speed to high-resolution by adding much random noise to the signal. In this way, the resulting quantization noise is restricted to frequencies above 41.666 kHz. This noise is not correlated with the useful signal and is rejected by the digital filter.

#### Nyquist Frequency and Bandwidth

ADCs can represent signals of limited bandwidth only. According to sampling theory (the Nyquist Theorem), you must specify a frequency that is at least twice as fast as the input's highest frequency component (called the Nyquist frequency). For example, to accurately sample a 5 kHz signal, specify a sampling frequency of at least 10 kHz. Doing so avoids an error condition called *aliasing*, in which high frequency input components erroneously appear as lower frequencies after sampling.

The bandwidth between 0 Hz and the Nyquist frequency is called the Nyquist bandwidth. On the DT9826 Series, –3 dB bandwidth is 0.216 x the sample frequency, or 8.99 kHz at the maximum sample frequency. Signals exceeding this frequency will be filtered by the ADC.

#### Normal Mode Rejection and the Digital Filter

The digital filter of the ADC passes only signal components within the Nyquist bandwidth or within multiples of the Nyquist bandwidth. The sample rate determines the location of the resulting notches in the digital filter. The first notch is located at the sample frequency and subsequent notches are located at integer multiples of the sample frequency to allow for rejection of the fundamental frequency as well as harmonic frequencies. Due to the digital filter design of the Delta-Sigma ADCs, the DT9826 Series can achieve high normal mode rejection at 50 Hz and 60 Hz power line frequencies by using a sample frequency of 10 Hz, as shown in Figure 22.

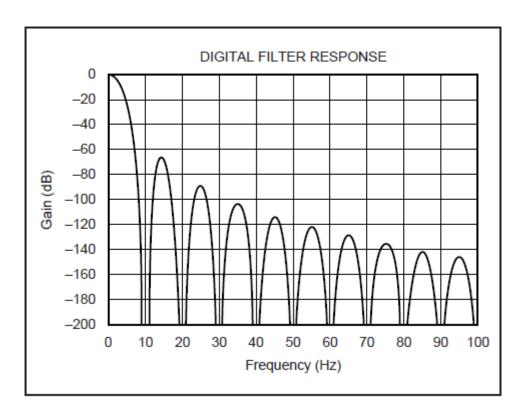

Figure 22: Digital Filter Response (10 Hz Multiples)

## **Analog Input Conversion Modes**

The DT9826 Series module supports the following conversion modes:

- Single-value mode, described below
- Continuous scan mode, described on page 70

#### Single-Value Mode

Single value operations are the simplest to use. Using software, you specify the analog input channel. The module acquires the data from the specified channel and returns the data immediately. For a single-value operation, you cannot specify a clock source, trigger source, scan mode, or buffer.

Single-value operations stop automatically when finished; you cannot stop a single-value operation.

**Note:** You cannot read the value of the counter/timers or the tachometer using a standard single-value operation. To read these values, specify the channels as part of the analog input channel list using continuous scan mode, described next.

#### Continuous Scan Mode

Continuous scan mode takes full advantage of the capabilities of the DT9826 Series modules. Use continuous scan mode if you want to accurately control the period between successive simultaneous conversions of all channels in a channel list. You can specify a channel list, clock source, start trigger, reference trigger, post-trigger scan count, and buffer using software.

For the DT9826, you can enter up to 20 entries in the analog channel list, including the analog input channels (0 to 15), the tachometer input (16), two 32-bit counter/timers (17 and 18), and the digital input port (channel 19).

For the DT9826-4, you can enter up to 8 entries in the analog channel list, including the analog input channels (0 to 3), the tachometer input (4), two 32-bit counter/timers (5 and 6), and the digital input port (channel 7).

For the DT9826-8, you can enter up to 12 entries in the analog channel list, including the analog input channels (0 to 7), the tachometer input (8), two 32-bit counter/timers (9 and 10), and the digital input port (channel 11).

When it detects the start trigger, the module simultaneously acquires pre-trigger data from all of the input channels specified in the channel list, including the tachometer, counter/timers, and digital input port, and converts the data from the analog input channels. The sampled data is placed in the allocated buffer(s). When the reference trigger occurs, pre-trigger data acquisition stops and post-trigger acquisition starts. The operation continues until the number of samples you specify for the post-trigger scan count are acquired; at the point, the operation stops. Refer to page 71 for more information about triggers.

The conversion rate is determined by the frequency of the input sample clock; refer to page 68 for more information about the input sample clock. The sample rate, which is the rate at which a single entry in the channel list is sampled, is the same as the conversion rate due to the simultaneous nature of the module.

Using software, you can stop a scan by performing either an orderly stop or an abrupt stop. In an orderly stop, the module finishes acquiring the current buffer, stops all subsequent acquisition, and transfers the acquired data to host memory; any subsequent triggers are ignored. In an abrupt stop, the module stops acquiring samples immediately; the current buffer is not completely filled, it is returned to the application only partially filled, and any subsequent triggers are ignored.

To select continuous scan mode, use software to specify the following parameters:

- Specify the data flow as Continuous
- Specify the clock source as internal and specify the clock frequency (refer to page 68)
- Specify the start trigger (refer to page 72)
- Specify the reference trigger (refer to page 72).
- Specify the post-trigger scan count (the number of post-trigger samples to acquire after the reference trigger occurs).

Figure 23 illustrates continuous scan mode (using a start and reference trigger) with a channel list of four entries: channel 0 through channel 3. In this example, pre-trigger analog input data is acquired when the start trigger is detected. When the reference trigger occurs, the specified number of post-trigger samples (3, in this example) are acquired.

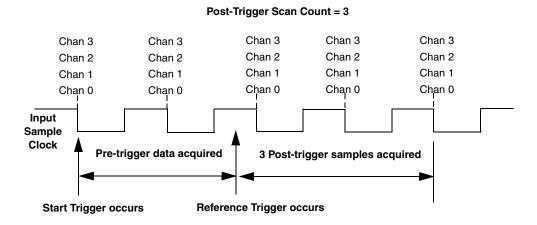

Figure 23: Continuous Scan Mode

### **Input Triggers**

A trigger is an event that occurs based on a specified set of conditions.

On the DT9826 Series modules, you can specify a start trigger source and a reference trigger source. Pre-trigger data acquisition starts when the start trigger event occurs. When the reference trigger event occurs, pre-trigger data acquisition stops and post-trigger acquisition starts. Post-trigger acquisition stops when the number of samples you specify for the post-trigger scan count has been reached. Refer to page 70 for more information.

#### Start Trigger Sources

The DT9826 Series modules support the following sources for the start trigger:

- Software trigger A software trigger event occurs when you start the analog input operation (the computer issues a write to the module to begin conversions). Using software, specify the start trigger source as a software trigger.
- External digital (TTL) trigger An external digital (TTL) trigger event occurs when a DT9826 Series module detects either a rising-edge (positive) or falling-edge (negative) transition on the signal connected to the AD Trig connector on the module. Using software, specify the start trigger source as an external, positive digital (TTL) trigger or an external, negative digital (TTL) trigger.
- Analog threshold trigger An analog threshold trigger event occurs when the signal on a specified analog input channel rises above or falls below a programmable threshold level. Using software, specify the following parameters:
  - Start trigger source Specify a positive (low-to-high transition) threshold trigger if you want to trigger when the signal rises above a threshold level, or a negative (high-to-low transition) threshold trigger if you want to trigger when the signal falls below a threshold level.
  - Threshold channel Specify any one of the analog input channels as the threshold input channel.
  - Threshold level Specify a value between –10 V and 10 V as the threshold level.

#### Reference Trigger Sources

DT9826 Series modules support an analog threshold trigger for the reference trigger.

The reference trigger event occurs when the signal attached to a specified analog input channel rises above a user-specified threshold value. Using software, specify the following parameters:

- Reference trigger source Specify a positive (low-to-high transition) threshold trigger if you want to trigger when the signal rises above a threshold level, or a negative (high-to-low transition) threshold trigger if you want to trigger when the signal falls below a threshold level.
- Threshold channel Specify any one of the analog input channels as the threshold input channel.
- Threshold level Specify a value between –10 V and 10 V as the threshold level.

#### **Data Format and Transfer**

The DT9826 Series modules use offset binary data encoding, where 000000 represents –10 V and FFFFFFh represents +10 V. Use software to specify the data encoding as binary. The ADC outputs FFFFFFh for above-range signals, and 000000 for below-range signals.

Before you begin acquiring data, you must allocate buffers to hold the data. An event is raised whenever a buffer is filled. This allows you to move and/or process the data as needed.

**Note:** We recommend that you allocate a minimum of two buffers that can contain even multiples of 256 samples.

Data is written to multiple allocated input buffers continuously; when no more empty buffers are available, the operation stops. The data is gap-free.

#### **Error Conditions**

DT9826 Series modules can report the following errors:

- Input over sample Indicates that the input sample clock rate is too fast. This error is reported if a new sample clock occurs while the ADC is busy performing a conversion from the previous input sample clock.
- Input FIFO overflow Indicates that the input data is not being transferred fast enough
  from the Input FIFO on the module through the USB interface to the host. This error is
  reported if the Input FIFO is full.

If one of these error conditions occurs, the module stops acquiring and transferring data to the host computer.

To avoid these errors, try one or more of the following:

- Reduce the clock rate of the A/D
- Increase the size of the buffers
- Increase the number of buffers
- Close any other applications that are running
- Run the program on a faster computer

### **Tachometer Input Features**

You can connect a tachometer signal with a range of  $\pm 30$  V to a DT9826 Series module. This signal has a maximum frequency of 1 MHz and a minimum pulse width of 0.4  $\mu$ s. The threshold voltage is fixed at +2 V with 0.5 V of hysteresis.

You can measure the frequency or period of the tachometer input signal to calculate the rotation speed for high-level ( $\pm 30 \text{ V}$ ) tachometer input signals. An internal 12 MHz counter is used for the measurement, yielding a resolution of 83 ns (1/12 MHz).

You can read the number of counts between two consecutive starting edges of the tachometer input signal by including channel 16 in the analog input channel list.

Using software commands, you can specify the following parameters for the tachometer input:

- The starting edge of the tachometer input signal to use for the measurement (rising or falling edge).
- A flag (called Stale) indicating whether or not the data is new. If the Stale flag is set as Used, the most significant bit (MSB) of the value is set to 0 to indicate new data; reading the value before the measurement is complete returns an MSB of 1. If the Stale flag is set to Not Used, the MSB is always set to 0.

When the operation is started, the internal 12 MHz counter starts incrementing when it detects the first starting edge of the tachometer input and stops incrementing when it detects the next starting edge of the tachometer input. When the measurement is complete, the counter remains idle until it is read. On the next read, the current value of the tachometer input (from the previous measurement operation) is returned, and the next operation is started automatically.

The software automatically synchronizes the value of the tachometer input with the analog input measurements, so that all measurements are correlated in time. The tachometer input is treated like any other channel in the analog input channel list; therefore, all the triggering and conversion modes supported for analog input channels are supported for the tachometer input.

When you read the value of the tachometer input as part of the analog input data stream, you might see results similar to the following:

Table 8: An Example of Reading the Tachometer Input as Part of the Analog Input Data Stream

| Time | A/D Value | Tachometer<br>Input Value | Status of Operation                         |
|------|-----------|---------------------------|---------------------------------------------|
| 10   | 5002      | 0                         | Operation started, but is not complete      |
| 20   | 5004      | 0                         | Operation not complete                      |
| 30   | 5003      | 0                         | Operation not complete                      |
| 40   | 5002      | 12373                     | Operation complete                          |
| 50   | 5000      | 12373                     | Next operation started, but is not complete |
| 60   | 5002      | 12373                     | Operation not complete                      |
| 70   | 5004      | 12373                     | Operation not complete                      |
| 80   | 5003      | 14503                     | Operation complete                          |
| 90   | 5002      | 14503                     | Next operation started, but is not complete |

Using the count that is returned from the tachometer input, you can determine the following:

- Frequency of a signal pulse (the number of periods per second). You can calculate the frequency as follows:
  - Frequency = 12 MHz/(Number of counts 1)
     where 12 MHz is the internal counter/timer clock frequency

For example, if the count is 21, the measured frequency is 600 kHz (12 MHz/20).

- Period of a signal pulse. You can calculate the period as follows:
  - Period = 1/Frequency
  - Period = (Number of counts 1)/12 MHz
     where 12 MHz is the internal counter/timer clock frequency

### Counter/Timer Features

This section describes the following features of counter/timer (C/T) operations:

- C/T channels, described below
- C/T clock sources, described on page 77
- Gate types, described on page 77
- Pulse types and duty cycles, described on page 78
- C/T operation modes, described on page 78

#### **C/T Channels**

DT9826 Series modules provide two 32-bit counter/timers (numbered 0 and 1). Each counter accepts a clock input signal and gate input signal and outputs a pulse (pulse output signal), as shown in Figure 24.

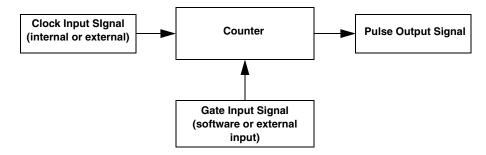

Figure 24: Counter/Timer Channel

To specify the counter/timer to use in software, specify the appropriate C/T subsystem. Counter/timer 0 corresponds to C/T subsystem element 0; counter/timer 1 corresponds to C/T subsystem element 1.

Using software, you can also specify one or both of the counter/timers in the analog input channel list. To read counter/timer 0, specify channel 17 in the analog input channel list; to read counter/timer 1, specify channel 18 in the analog input channel list.

#### **C/T Clock Sources**

The following clock sources are available for the counter/timers:

- Internal C/T clock The internal C/T clock always uses an 48 MHz time base. Through software, specify the clock source as internal, and specify the frequency at which to pace the operation (this is the frequency of the counter's output signal).
- External C/T clock An external C/T clock is useful when you want to pace counter/timer operations at rates not available with the internal C/T clock or if you want to pace at uneven intervals. The frequency of the external C/T clock can range from 0.011176 Hz to 24 MHz.

Connect the external clock to the counter 0 or counter 1 clock input signal on a DT9826 Series module. Counter/timer operations start on the rising edge of the clock input signal.

Using software, specify the clock source as external and specify a clock divider between 2 and 4294967296.

The external C/T clock (the clock connected to the counter's clock input signal) determines how often you want to count events, measure frequency, or measure the time interval between edges.

### **Gate Types**

The edge or level of the counter gate signal determines when a counter/timer operation is enabled. DT9826 Series modules provide the following gate types:

- None A software command enables any counter/timer operation immediately after execution.
- Logic-low level external gate input Enables a counter/timer operation when the counter's gate signal is low, and disables the counter/timer operation when the counter's gate signal is high. Note that this gate type is used for event counting and rate generation modes; refer to page 78 for more information about these modes.
- Logic-high level external gate input Enables a counter/timer operation when the
  counter's gate signal is high, and disables a counter/timer operation when the counter's
  gate signal is low. Note that this gate type is used for event counting and rate generation
  modes; refer to page 78 for more information about these modes.
- **Falling-edge external gate input** Enables a counter/timer operation when a high-to-low transition is detected on the counter's gate signal. In software, this is called a low-edge gate type. Note that this gate type is used for edge-to-edge measurement, one-shot, and repetitive one-shot mode; refer to page 78 for more information about these modes.
- **Rising-edge external gate input** Enables a counter/timer operation when a low-to-high transition is detected on the counter's gate signal. In software, this is called a high-edge gate type. Note that this gate type is used for edge-to-edge measurement, one-shot, and repetitive one-shot mode; refer to page 78 for more information about these modes.

Specify the gate type in software.

### **Pulse Output Types and Duty Cycles**

DT9826 Series modules can output the following types of pulses from each counter/timer:

- **High-to-low transitions** The low portion of the total pulse output period is the active portion of the counter/timer clock output signal.
- **Low-to-high transitions** The high portion of the total pulse output period is the active portion of the counter/timer pulse output signal.

You specify the pulse output type in software.

The duty cycle (or pulse width) indicates the percentage of the total pulse output period that is active. For example, a duty cycle of 50 indicates that half of the total pulse output is low and half of the total pulse output is high. You specify the duty cycle in software.

Figure 25 illustrates a low-to-high pulse with a duty cycle of approximately 30%.

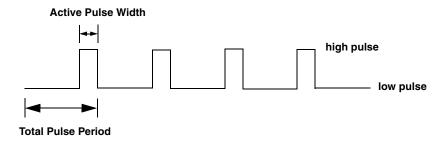

Figure 25: Example of a Low-to-High Pulse Output Type

### **Counter/Timer Operation Modes**

DT9826 Series modules support the following counter/timer operation modes:

- Event counting
- Up/down counting
- Frequency measurement
- Edge-to-edge measurement
- Continuous edge-to-edge measurement
- Rate generation
- One-shot
- Repetitive one-shot

**Note:** The active polarity for each counter/timer operation mode is software-selectable.

You can read the value of the counter/timer in the analog input stream by specifying channels 17 and 18; refer to page 66 for more information.

The following subsections describe these modes in more detail.

#### **Event Counting**

Use event counting mode if you want to count the number of rising edges that occur on the counter's clock input when the counter's gate signal is active (low-level or high-level). Refer to page 77 for information about specifying the active gate type.

You can count a maximum of 4,294,967,296 events before the counter rolls over to 0 and starts counting again.

Using software, specify the counter/timer mode as event counting (count), the C/T clock source as external, and the active gate type as low-level or high-level.

Make sure that the signals are wired appropriately. Refer to page 45 for an example of connecting an event counting application.

#### **Up/Down Counting**

Use up/down counting mode if you want to increment or decrement the number of rising edges that occur on the counter's clock input, depending on the level of the counter's gate signal.

If the gate signal is high, the C/T increments; if the gate signal is low, the C/T decrements.

Using software, specify the counter/timer mode as up/down counting (up/down), and the C/T clock source as external. Note that you do not specify the gate type in software.

Make sure that the signals are wired appropriately. Refer to page 46 for an example of connecting an up/down counting application.

**Note:** Initialize the counter/timer so that the C/T never increments above FFFFFFFh or decrements below 0.

#### Frequency Measurement

Use frequency measurement mode if you want to measure the number of rising edges that occur on the counter's clock input over a specified duration.

You can connect a pulse of a known duration (such as a one-shot output of another user counter) to the counter's gate input signal. Use software to set up the counter/timers as follows:

- 1. Set up one of the counter/timers for one-shot mode, specifying the clock source as internal, the clock frequency, the gate type that enables the operation as rising edge or falling edge, and the polarity of the output pulse as high-to-low transition or low-to-high transition of the output pulse.
- 2. Set up the counter/timer that will measure the frequency for event counting mode, specifying the type of clock pulses to count and the gate type (this should match the pulse output type of the counter/timer set up for one-shot mode).
- **3.** Start both counters (pulses are not counted until the active period of the one-shot pulse is generated).
- **4.** Read the number of pulses counted. (Allow enough time to ensure that the active period of the one-shot occurred and that events have been counted.)
- **5.** Determine the measurement period using the following equation:

| Measurement period = | 1             | _ * Active Pulse Width |
|----------------------|---------------|------------------------|
|                      | Clock Frequen | cy                     |

**6.** Determine the frequency of the clock input signal using the following equation:

Frequency Measurement = <u>Number of Events</u> Measurement Period

#### Edge-to-Edge Measurement

Use edge-to-edge measurement mode if you want to measure the time interval between a specified start edge and a specified stop edge.

The start edge and the stop edge can occur on the rising edge of the counter's gate input, the falling edge of the counter's gate input, the rising edge of the counter's clock input, or the falling edge of the counter's clock input. When the start edge is detected, the counter/timer starts incrementing, and continues incrementing until the stop edge is detected. The C/T then stops incrementing until it is enabled to start another measurement. When the operation is complete, you can read the value of the counter.

You can use edge-to-edge measurement to measure the following:

- Pulse width of a signal pulse (the amount of time that a signal pulse is in a high or a low state, or the amount of time between a rising edge and a falling edge or between a falling edge and a rising edge). You can calculate the pulse width as follows:
  - Pulse width = Number of counts/48 MHz

- Period of a signal pulse (the time between two occurrences of the same edge rising edge to rising edge or falling edge to falling edge). You can calculate the period as follows:
  - Period = 1/Frequency
  - Period = Number of counts/48 MHz
- Frequency of a signal pulse (the number of periods per second). You can calculate the frequency as follows:
  - Frequency = 48 MHz/Number of Counts

Using software, specify the counter/timer mode as edge-to-edge measurement mode (measure), the C/T clock source as internal, the start edge type, and the stop edge type.

Make sure that the signals are wired appropriately. Refer to page 48 for an example of connecting an edge-to-edge measurement application.

#### Continuous Edge-to-Edge Measurement

In continuous edge-to-edge measurement mode, the counter starts incrementing when it detects the specified start edge. When it detects the next start edge type, the value of the counter is stored and the next edge-to-edge measurement operation begins automatically.

Every time an edge-to-edge measurement operation completes, the previous measurement is overwritten with the new value. When you read the counter as part of the analog input data stream, the current value (from the last edge-to-edge measurement operation) is returned and the value of the counter is reset to 0. Refer to page 80 for more information on edge-to-edge measurement mode.

**Note:** If you read the counter before the measurement is complete, 0 is returned.

To select continuous edge-to-edge measurement mode, use software to specify the counter/timer mode as continuous measure, the C/T clock source as internal, and the start edge type.

#### Rate Generation

Use rate generation mode to generate a continuous pulse output signal from the counter's output line; this mode is sometimes referred to as continuous pulse output or pulse train output. You can use this pulse output signal as an external clock to pace other operations, such as analog input, analog output, or other counter/timer operations.

The pulse output operation is enabled whenever the counter's gate signal is at the specified level. While the pulse output operation is enabled, the counter outputs a pulse of the specified type and frequency continuously. As soon as the operation is disabled, rate generation stops.

The period of the output pulse is determined by the C/T clock source (either internal using a clock divider, or external). You can output pulses using a maximum frequency of 24 MHz (if using the internal C/T clock) or 12 MHz (if using the external C/T clock). Refer to page 77 for more information about the C/T clock sources.

Using software, specify the counter/timer mode as rate generation (rate), the C/T clock source as either internal or external, the clock divider (for an internal clock), the polarity of the output pulses (high-to-low transition or low-to-high transition), the duty cycle of the output pulses, and the active gate type (low-level or high-level). Refer to page 78 for more information about pulse output signals and to page 77 for more information about gate types.

Make sure that the signals are wired appropriately. Refer to page 49 for an example of connecting a rate generation application.

#### One-Shot

Use one-shot mode to generate a single pulse output signal from the counter's output line when the specified edge is detected on the counter's gate signal. You can use this pulse output signal as an external digital (TTL) trigger to start other operations, such as analog input or analog output operations.

After the single pulse is output, the one-shot operation stops. All subsequent clock input signals and gate input signals are ignored.

The period of the output pulse is determined by the C/T clock source (either internal using a clock divider, or external). Note that in one-shot mode, the internal C/T clock is more useful than an external C/T clock; refer to page 77 for more information about the C/T clock sources.

Using software, specify the counter/timer mode as one-shot, the clock source as internal (recommended), the clock divider, the polarity of the output pulse (high-to-low transition or low-to-high transition), and the active gate type (rising edge or falling edge). Refer to page 78 for more information about pulse output types and to page 77 for more information about gate types.

**Note:** In the case of a one-shot operation, a duty cycle of 100% is set automatically.

Make sure that the signals are wired appropriately. Refer to page 49 for an example of connecting a one-shot application.

#### Repetitive One-Shot

Use repetitive one-shot mode to generate a pulse output signal from the counter's output line whenever the specified edge is detected on the counter's gate signal. You can use this mode to clean up a poor clock input signal by changing its pulse width, and then outputting it.

The module continues to output pulses until you stop the operation. Note that any gate signals that occur while the pulse is being output are not detected by the module.

The period of the output pulse is determined by the C/T clock source (either internal using a clock divider, or external). Note that in repetitive one-shot mode, the internal C/T clock is more useful than an external clock; refer to page 77 for more information about the C/T clock sources.

Using software, specify the counter/timer mode as repetitive one-shot, the polarity of the output pulses (high-to-low transition or low-to-high transition), the C/T clock source as internal (recommended), the clock divider, and the active gate type (rising edge or falling edge). Refer to page 78 for more information about pulse output types and to page 77 for more information about gates.

**Note:** In the case of a repetitive one-shot operation, a duty cycle of 100% is set automatically.

Make sure that the signals are wired appropriately. Refer to page 49 for an example of connecting a repetitive one-shot application.

### Digital I/O Features

This section describes the following features of digital I/O operations:

- Digital I/O lines
- · Operation modes

### **Digital I/O Lines**

DT9826 Series modules support one digital input port, consisting of 8 digital input lines (lines 0 to 7) and one digital output port, consisting of 8 digital output lines (lines 0 to 7). The resolution is fixed at 8 bits.

You can specify the digital I/O line that you want to read or write in a single-value digital I/O operation. Refer to page 84 for more information about single-value operations.

In addition, you can perform a continuous digital input operation by specifying the entire digital input port in the analog input channel list.

A digital line is high if its value is 1; a digital line is low if its value is 0. On power up or reset, a low value (0) is output from each of the digital output lines.

**Note:** Pin 2 on connector J3 is available if you want to supply your own +5 V power supply to the digital output circuit. This allows you to maintain the state of the digital output lines if the USB cable is disconnected.

### **Operation Modes**

DT9826 Series modules support the following digital I/O operation modes:

- **Single-value operations** are the simplest to use but offer the least flexibility and efficiency. You use software to specify the digital I/O port and a gain of 1 (the gain is ignored). Data is then read from or written to all the digital I/O lines. For a single-value operation, you cannot specify a clock or trigger source.
  - Single-value operations stop automatically when finished; you cannot stop a single-value operation.
- Continuous digital input takes full advantage of the capabilities of the DT9826 Series modules. Enter the digital input port (all 8 digital input lines) as channel 19 in the analog input channel list; refer to page 84 for more information. You can specify a clock source, scan mode, trigger source, buffer, and buffer wrap mode for the digital input operation. The input sample clock (internal or external) paces the reading of the digital input port (as well as the acquisition of the analog input, tachometer input, and counter/timer channels); refer to page 68 for more information.

# Supported Device Driver Capabilities

| Data Flow and Operation Options           | 87 |
|-------------------------------------------|----|
| Buffering                                 | 88 |
| Triggered Scan Mode                       | 88 |
| Data Encoding                             | 88 |
| Channels                                  | 89 |
| Gain                                      | 89 |
| Ranges                                    | 90 |
| Resolution                                | 90 |
| Current and Resistance Support            | 90 |
| Thermocouple, RTD, and Thermistor Support | 91 |
| IEPE Support                              | 92 |
| Bridge and Strain Gage Support            | 92 |
| Start Triggers                            | 93 |
| Reference Triggers                        | 94 |
| Clocks                                    | 94 |
| Counter/Timers                            | 95 |
| Tachometer                                | 96 |

The DT9826 Device Driver provides support for the analog input (A/D), digital input (DIN), digital output (DOUT), counter/timer (C/T), and tachometer (TACH) subsystems. For information on how to configure the device driver, refer to page 34.

Table 9: DT9826 Subsystems

| DT9826                     | A/D | D/A | DIN | DOUT | C/T | TACH | QUAD |
|----------------------------|-----|-----|-----|------|-----|------|------|
| Total Subsystems on Module | 1   | 0   | 1   | 1    | 2   | 1    | 0    |

The tables in this chapter summarize the features available for use with the DT-Open Layers for .NET Class Library and the DT9826 module. The DT-Open Layers for .NET Class Library provides properties that return support information for specified subsystem capabilities.

The first row in each table lists the subsystem types. The first column in each table lists all possible subsystem capabilities. A description of each capability is followed by the property used to describe that capability in the DT-Open Layers for .NET Class Library.

**Note:** The following tables include the capabilities that can be queried. However, some capabilities may not be supported by your device. Blank fields represent unsupported options.

For more information, refer to the description of these properties in the DT-Open Layers for .NET Class Library online help or *DT-Open Layers for .NET Class Library User's Manual*.

# Data Flow and Operation Options

**Table 10: Data Flow and Operation Options** 

| DT9826                                                                       | A/D        | D/A | DIN              | DOUT | C/T              | TACH             | QUAD |
|------------------------------------------------------------------------------|------------|-----|------------------|------|------------------|------------------|------|
| Single-Value Operation Support SupportsSingleValue                           | Yes        |     | Yes              | Yes  | Yes              |                  |      |
| Simultaneous Single-Value Output Operations SupportsSetSingleValues          |            |     |                  |      |                  |                  |      |
| Continuous Operation Support SupportsContinuous                              | Yes        |     | Yes <sup>a</sup> |      | Yes <sup>b</sup> | Yes <sup>c</sup> |      |
| Continuous Operation until Trigger SupportsContinuousPreTrigger              |            |     |                  |      |                  |                  |      |
| Continuous Operation before & after Trigger SupportsContinuousPrePostTrigger |            |     |                  |      |                  |                  |      |
| Waveform Operations Using FIFO Only SupportsWaveformModeOnly                 |            |     |                  |      |                  |                  |      |
| Simultaneous Start List Support SupportsSimultaneousStart                    | Yes        |     |                  |      |                  |                  |      |
| Supports Programmable Synchronization Modes SupportsSynchronization          |            |     |                  |      |                  |                  |      |
| Synchronization Modes SynchronizationMode                                    |            |     |                  |      |                  |                  |      |
| Interrupt Support SupportsInterruptOnChange                                  |            |     |                  |      |                  |                  |      |
| FIFO Size, in Samples FifoSize                                               | 8 kSamples |     |                  |      |                  |                  |      |
| Muting and Unmuting the Output Voltage SupportsMute                          |            |     |                  |      |                  |                  |      |
| Auto-Calibrate Support SupportsAutoCalibrate                                 |            |     |                  |      |                  |                  |      |

a. The DIN subsystem supports continuous mode by allowing you to read the digital input port (all 8 digital input lines) using the analog input channel list.

b. The C/T subsystem supports continuous mode by allowing you to read the value of one or more of the two general-purpose counter/timer channels using the analog input channel list.

c. The TACH subsystem supports continuous mode by allowing you to read the value of the tachometer using the analog input channel list.

# Buffering

**Table 11: Buffering Options** 

| DT9826                                                | A/D | D/A | DIN | DOUT | C/T | TACH | QUAD |
|-------------------------------------------------------|-----|-----|-----|------|-----|------|------|
| Buffer Support SupportsBuffering                      | Yes |     |     |      |     |      |      |
| Single Buffer Wrap Mode Support SupportsWrapSingle    |     |     |     |      |     |      |      |
| Inprocess Buffer Flush Support SupportsInProcessFlush | Yes |     |     |      |     |      |      |

# Triggered Scan Mode

**Table 12: Triggered Scan Mode Options** 

| DT9826                                                    | A/D | D/A | DIN | DOUT | C/T | TACH | QUAD |
|-----------------------------------------------------------|-----|-----|-----|------|-----|------|------|
| Triggered Scan Support SupportsTriggeredScan              |     |     |     |      |     |      |      |
| Maximum Number of CGL Scans per Trigger MaxMultiScanCount | 1   | 0   | 0   | 0    | 0   |      |      |
| Maximum Retrigger Frequency MaxRetriggerFreq              | 0   | 0   | 0   | 0    | 0   |      |      |
| Minimum Retrigger Frequency MinRetriggerFreq              | 0   | 0   | 0   | 0    | 0   |      |      |

# Data Encoding

**Table 13: Data Encoding Options** 

| DT9826                                           | A/D | D/A | DIN | DOUT | C/T | TACH | QUAD |
|--------------------------------------------------|-----|-----|-----|------|-----|------|------|
| Binary Encoding Support SupportsBinaryEncoding   | Yes | Yes | Yes | Yes  | Yes |      |      |
| Twos Complement Support SupportsTwosCompEncoding |     |     |     |      |     |      |      |
| Returns Floating-Point Values ReturnsFloats      |     |     |     |      |     |      |      |

### Channels

**Table 14: Channel Options** 

| DT9826                                                              | A/D                          | D/A | DIN | DOUT | C/T | TACH | QUAD |
|---------------------------------------------------------------------|------------------------------|-----|-----|------|-----|------|------|
| Number of Channels NumberOfChannels                                 | 8, 12, or<br>20 <sup>a</sup> |     | 1   | 1    | 1   | 1    | 1    |
| SE Support SupportsSingleEnded                                      | Yes                          |     |     |      |     |      |      |
| SE Channels MaxSingleEndedChannels                                  | 16                           |     | 0   | 0    | 0   |      |      |
| DI Support<br>SupportsDifferential                                  |                              |     | Yes | Yes  | Yes |      |      |
| DI Channels<br>MaxDifferentialChannels                              | 0                            |     | 1   | 1    | 1   |      |      |
| Maximum Channel-Gain List Depth CGLDepth                            | 8, 12, or<br>20 <sup>a</sup> |     | 1   | 1    | 0   |      |      |
| Simultaneous Sample-and-Hold Support SupportsSimultaneousSampleHold | Yes                          |     |     |      |     |      |      |
| Channel-List Inhibit SupportsChannelListInhibit                     |                              |     |     |      |     |      |      |
| Support MultiSensor Inputs<br>SupportsMultiSensor                   |                              |     |     |      |     |      |      |
| Bias Return Termination Resistor Support SupportsInputTermination   |                              |     |     |      |     |      |      |

a. On the DT9826, you can specify 20 channels in the channel list. Specify channels 0 to 15 to read the analog input channels, specify channel 16 to read the tachometer input, specify channel 17 to read counter/timer 0, specify channel 18 to read counter/timer 1, and specify channel 19 to read the digital input port.

On the DT9826-4, you can specify 4 channels in the channel list. Specify channels 0 to 3 to read the analog input channels, specify channel 4 to read the tachometer input, specify channel 5 to read counter/timer 0, specify channel 6 to read counter/timer 1, and specify channel 7 to read the digital input port.

On the DT9826-8, you can specify 12 channels in the channel list. Specify channels 0 to 7 to read the analog input channels, specify channel 8 to read the tachometer input, specify channel 9 to read counter/timer 0, specify channel 10 to read counter/timer 1, and specify channel 11 to read the digital input port.

### Gain

**Table 15: Gain Options** 

| DT9826                                             | A/D | D/A | DIN | DOUT | C/T | TACH | QUAD |
|----------------------------------------------------|-----|-----|-----|------|-----|------|------|
| Programmable Gain Support SupportsProgrammableGain | Yes |     |     |      |     |      |      |
| Number of Gains<br>NumberOfSupportedGains          | 1   |     | 1   | 1    | 0   |      |      |
| Gains Available SupportedGains                     | 1   |     | 1   | 1    |     |      |      |

## Ranges

**Table 16: Range Options** 

| DT9826                                  | A/D   | D/A | DIN | DOUT | C/T | TACH | QUAD |
|-----------------------------------------|-------|-----|-----|------|-----|------|------|
| Number of Voltage Ranges NumberOfRanges | 1     |     | 0   | 0    | 0   |      |      |
| Available Ranges SupportedVoltageRanges | ±10 V |     |     |      |     |      |      |

### Resolution

**Table 17: Resolution Options** 

| DT9826                                                      | A/D | D/A | DIN | DOUT | C/T | TACH | QUAD |
|-------------------------------------------------------------|-----|-----|-----|------|-----|------|------|
| Software Programmable Resolution SupportsSoftwareResolution |     |     |     |      |     |      |      |
| Number of Resolutions<br>NumberOfResolutions                | 1   |     | 1   | 1    | 1   |      |      |
| Available Resolutions SupportedResolutions                  | 24  |     | 8   | 8    | 32  |      |      |

# **Current and Resistance Support**

**Table 18: Current and Resistance Support Options** 

| DT9826                                                                                                    | A/D | D/A | DIN | DOUT | C/T | TACH | QUAD |
|----------------------------------------------------------------------------------------------------|-----|-----|-----|------|-----|------|------|
| Current Support SupportsCurrent                                                                              |     |     |     |      |     |      |      |
| Current Output Support SupportsCurrentOutput                                                                 |     |     |     |      |     |      |      |
| Resistance Support SupportsResistance                                                                        |     |     |     |      |     |      |      |
| Software Programmable External Excitation Current Source for Resistance SupportsExternalExcitationCurrentSrc |     |     |     |      |     |      |      |
| Software Programmable Internal Excitation Current Source SupportsInternalExcitationCurrentSrc                |     |     |     |      |     |      |      |
| Available Excitation Current Source Values SupportedExcitationCurrentValues                                  |     |     |     |      |     |      |      |

# Thermocouple, RTD, and Thermistor Support

Table 19: Thermocouple, RTD, and Thermistor Support Options

| DT9826                                                                                    | A/D | D/A | DIN | DOUT | C/T | TACH | QUAD |
|-------------------------------------------------------------------------------------------|-----|-----|-----|------|-----|------|------|
| Thermocouple Support SupportsThernocouple                                                 |     |     |     |      |     |      |      |
| RTD Support SupportsRTD                                                                   |     |     |     |      |     |      |      |
| Thermistor Support SupportsThermistor                                                     |     |     |     |      |     |      |      |
| Voltage Converted to Temperature in Hardware SupportsTemperatureDataInStream              |     |     |     |      |     |      |      |
| Supported Thermocouple Types ThermocoupleType                                             |     |     |     |      |     |      |      |
| Supports CJC Source Internally in Hardware SupportsCjcSourceInternal                      |     |     |     |      |     |      |      |
| Supports CJC Channel SupportsCjcSourceChannel                                             |     |     |     |      |     |      |      |
| Available CJC Channels CjcChannel                                                         |     |     |     |      |     |      |      |
| Supports Interleaved CJC Values in Data Stream SupportsInterleavedCjcTemperaturesInStream |     |     |     |      |     |      |      |
| Supported RTD Types RTDType                                                               |     |     |     |      |     |      |      |
| RTD R0 Coefficient RtdR0                                                                  |     |     |     |      |     |      |      |
| Supports Temperature Filters SupportsTemperatureFilters                                   |     |     |     |      |     |      |      |
| Temperature Filter Types TemperatureFilterType                                            |     |     |     |      |     |      |      |

# IEPE Support

**Table 20: IEPE Support Options** 

| DT9826                                                                                        | A/D | D/A | DIN | DOUT | C/T | TACH | QUAD |
|-----------------------------------------------------------------------------------------------|-----|-----|-----|------|-----|------|------|
| IEPE Support SupportsIEPE                                                                     |     |     |     |      |     |      |      |
| Software Programmable AC Coupling SupportsACCoupling                                          |     |     |     |      |     |      |      |
| Software Programmable DC Coupling SupportsDCCoupling                                          |     |     |     |      |     |      |      |
| Software Programmable External Excitation Current Source SupportsExternalExcitationCurrentSrc |     |     |     |      |     |      |      |
| Software Programmable Internal Excitation Current Source SupportsInternalExcitationCurrentSrc |     |     |     |      |     |      |      |
| Available Excitation Current Source Values SupportedExcitationCurrentValues                   |     |     |     |      |     |      |      |

# Bridge and Strain Gage Support

**Table 21: Bridge and Strain Gage Support Options** 

| DT9826                                                                    | A/D | D/A | DIN | DOUT | C/T | TACH | QUAD |
|---------------------------------------------------------------------------|-----|-----|-----|------|-----|------|------|
| Bridge Support SupportsBridge                                             |     |     |     |      |     |      |      |
| Supported Bridge Configurations BridgeConfiguration                       |     |     |     |      |     |      |      |
| Strain Gage Support SupportsStrainGage                                    |     |     |     |      |     |      |      |
| Supported Strain Gage Bridge Configurations StrainGageBridgeConfiguration |     |     |     |      |     |      |      |
| External Excitation Voltage SupportsExternalExcitationVoltage             |     |     |     |      |     |      |      |
| Internal Excitation Voltage SupportsInternalExcitationVoltage             |     |     |     |      |     |      |      |
| Shunt Calibration SupportsShuntCalibration                                |     |     |     |      |     |      |      |
| Voltage Excitation Per Channel SupportedPerChannelVoltageExcitation       |     |     |     |      |     |      |      |
| Minimum Excitation Voltage MinExcitationVoltage                           |     |     |     |      |     |      |      |
| Maximum Excitation Voltage MaxExcitationVoltage                           |     |     |     |      |     |      |      |

# Start Triggers

**Table 22: Start Trigger Options** 

| DT9826                                                                                            | A/D                  | D/A | DIN | DOUT | C/T | TACH | QUAD |
|---------------------------------------------------------------------------------------------------|----------------------|-----|-----|------|-----|------|------|
| Software Trigger Support SupportsSoftwareTrigger                                                  | Yes                  |     | Yes | Yes  | Yes |      |      |
| External Positive TTL Trigger Support SupportsPosExternalTTLTrigger                               | Yes                  |     |     |      | Yes |      |      |
| External Negative TTL Trigger Support SupportsNegExternalTTLTrigger                               | Yes                  |     |     |      |     |      |      |
| External Positive TTL Trigger Support for Single-Value Operations SupportsSvPosExternalTTLTrigger |                      |     |     |      |     |      |      |
| External Negative TTL Trigger Support for Single-Value Operations SupportsSvNegExternalTTLTrigger |                      |     |     |      |     |      |      |
| Positive Threshold Trigger Support SupportsPosThresholdTrigger                                    | Yes                  |     |     |      |     |      |      |
| Negative Threshold Trigger Support SupportsNegThresholdTrigger                                    | Yes                  |     |     |      |     |      |      |
| Digital Event Trigger Support SupportsDigitalEventTrigger                                         |                      |     |     |      |     |      |      |
| Threshold Trigger Channel SupportedThresholdTriggerChannel                                        | 0 to 15 <sup>a</sup> |     |     |      |     |      |      |

a. For the DT9826, you can specify analog input channel 0 to 15 as the threshold channel. For the DT9826-4, you can specify analog input channel 0 to 3 as the threshold channel. For the DT9826-8, you can specify analog input channel 0 to 7 as the threshold channel.

# Reference Triggers

**Table 23: Reference Trigger Options** 

|                                                                                             | 1                    |     |     |      |     |      |      |
|---------------------------------------------------------------------------------------------|----------------------|-----|-----|------|-----|------|------|
| DT9826                                                                                      | A/D                  | D/A | DIN | DOUT | C/T | TACH | QUAD |
| External Positive TTL Trigger Support SupportsPosExternalTTLTrigger                         |                      |     |     |      |     |      |      |
| External Negative TTL Trigger Support SupportsNegExternalTTLTrigger                         |                      |     |     |      |     |      |      |
| Positive Threshold Trigger Support SupportsPosThresholdTrigger                              | Yes                  |     |     |      |     |      |      |
| Negative Threshold Trigger Support SupportsNegThresholdTrigger                              | Yes                  |     |     |      |     |      |      |
| Digital Event Trigger Support SupportsDigitalEventTrigger                                   |                      |     |     |      |     |      |      |
| Sync Bus Support SupportsSyncBusTrigger                                                     |                      |     |     |      |     |      |      |
| Analog Input Channels Supported for the Threshold Trigger SupportedThresholdTriggerChannels | 0 to 15 <sup>a</sup> |     |     |      |     |      |      |
| Post-Trigger Scan Count Support SupportsPostTriggerScanCount                                | Yes                  |     |     |      |     |      |      |

a. For the DT9826, you can specify analog input channel 0 to 15 as the threshold channel. For the DT9826-4, you can specify analog input channel 0 to 3 as the threshold channel. For the DT9826-8, you can specify analog input channel 0 to 7 as the threshold channel.

### Clocks

**Table 24: Clock Options** 

| DT9826                                                                          | A/D        | D/A | DIN | DOUT | C/T         | TACH   | QUAD |
|---------------------------------------------------------------------------------|------------|-----|-----|------|-------------|--------|------|
| Internal Clock Support SupportsInternalClock                                    | Yes        |     | Yes | Yes  | Yes         |        |      |
| External Clock Support SupportsExternalClock                                    |            |     |     |      | Yes         |        |      |
| Simultaneous Input/Output on a Single Clock Signal SupportsSimultaneousClocking | Yes        |     |     |      |             |        |      |
| Base Clock Frequency BaseClockFrequency                                         | 48 MHz     |     | 0   | 0    | 48 MHz      | 12 MHz |      |
| Maximum Clock Divider MaxExtClockDivider                                        | 0          |     | 1   | 1    | 4294967296  |        |      |
| Minimum Clock Divider MinExtClockDivider                                        | 0          |     | 1   | 1    | 2           |        |      |
| Maximum Frequency MaxFrequency                                                  | 41.666 kHz |     | 0   | 0    | 24 MHz      | 1 MHz  |      |
| Minimum Frequency MinFrequency                                                  | 10 Hz      |     | 0   | 0    | 0.011176 Hz |        |      |

# Counter/Timers

**Table 25: Counter/Timer Options** 

| DT9826                                                                     | A/D | D/A | DIN | DOUT | C/T              | TACH | QUAD |
|----------------------------------------------------------------------------|-----|-----|-----|------|------------------|------|------|
| Cascading Support SupportsCascading                                        |     |     |     |      |                  |      |      |
| Event Count Mode Support SupportsCount                                     |     |     |     |      | Yes              |      |      |
| Generate Rate Mode Support SupportsRateGenerate                            |     |     |     |      | Yes              |      |      |
| One-Shot Mode Support SupportsOneShot                                      |     |     |     |      | Yes              |      |      |
| Repetitive One-Shot Mode Support SupportsOneShotRepeat                     |     |     |     |      | Yes              |      |      |
| Up/Down Counting Mode Support SupportsUpDown                               |     |     |     |      | Yes              |      |      |
| Edge-to-Edge Measurement Mode Support SupportsMeasure                      |     |     |     |      | Yes              |      |      |
| Continuous Edge-to-Edge Measurement Mode Support SupportsContinuousMeasure |     |     |     |      | Yes              |      |      |
| High to Low Output Pulse Support SupportsHighToLowPulse                    |     |     |     |      | Yes              |      |      |
| Low to High Output Pulse Support SupportsLowToHighPulse                    |     |     |     |      | Yes              |      |      |
| Variable Pulse Width Support SupportsVariablePulseWidth                    |     |     |     |      | Yes <sup>a</sup> |      |      |
| None (internal) Gate Type Support SupportsGateNone                         |     |     |     |      | Yes              |      |      |
| High Level Gate Type Support SupportsGateHighLevel                         |     |     |     |      | Yes <sup>b</sup> |      |      |
| Low Level Gate Type Support SupportsGateLowLevel                           |     |     |     |      | Yes <sup>b</sup> |      |      |
| High Edge Gate Type Support SupportsGateHighEdge                           |     |     |     |      | Yes <sup>b</sup> |      |      |
| Low Edge Gate Type Support SupportsGateLowEdge                             |     |     |     |      | Yes <sup>b</sup> |      |      |
| Level Change Gate Type Support SupportsGateLevel                           |     |     |     |      |                  |      |      |
| Clock-Falling Edge Type SupportsClockFalling                               |     |     |     |      | Yes              |      |      |
| Clock-Rising Edge Type SupportsClockRising                                 |     |     |     |      | Yes              |      |      |
| Gate-Falling Edge Type SupportsGateFalling                                 |     |     |     |      | Yes              |      |      |

Table 25: Counter/Timer Options (cont.)

| DT9826                                        | A/D | D/A | DIN | DOUT | C/T | TACH | QUAD |
|-----------------------------------------------|-----|-----|-----|------|-----|------|------|
| Gate-Rising Edge Type SupportsGateRising      |     |     |     |      | Yes |      |      |
| Interrupt-Driven Operations SupportsInterrupt |     |     |     |      | Yes |      |      |

a. In one-shot and repetitve one-shot mode, the pulse width is set to 100% automatically.

### **Tachometer**

**Table 26: Tachometer Options** 

| DT9826                                           | A/D | D/A | DIN | DOUT | C/T | TACH | QUAD |
|--------------------------------------------------|-----|-----|-----|------|-----|------|------|
| Tachometer Falling Edges SupportsFallingEdge     |     |     |     |      |     | Yes  |      |
| Tachometer Rising Edges SupportsRisingEdge       |     |     |     |      |     | Yes  |      |
| Tachometer Stale Data Flag SupportsStaleDataFlag |     |     |     |      |     | Yes  |      |

b. High-edge and low-edge are supported for one-shot and repetitive one-shot modes. High-level and low-level are supported for event counting, up/down counting, frequency measurement, edge-to-edge measurement, continuous edge-to-edge measurement, and rate generation modes.

# Troubleshooting

| General Checklist                    | . 9 |
|--------------------------------------|-----|
| Technical Support                    | 10  |
| If Your Module Needs Factory Service | 10  |

### General Checklist

Should you experience problems using a DT9826 Series module, do the following:

- 1. Read all the documentation provided for your product, including any "Read This First" information.
- **2.** Check the OMNI CD for any README files and ensure that you have used the latest installation and configuration information available.
- 3. Check that your system meets the requirements stated on page 30.
- **4.** Check that you have installed your hardware properly using the instructions in Chapter 2.
- **5.** Check that you have installed and configured the device driver properly using the instructions in Chapter 2.
- **6.** Check that you have wired your signals properly using the instructions in Chapter 3.
- 7. Search the DT Knowledgebase in the Support section of the Data Translation web site (at www.mccdaq.com) for an answer to your problem.
- **8.** Visit the product's page on the Data Translation web site for the latest tips, white papers, product documentation, and software fixes.

If you still experience problems, try using the information in Table 27 to isolate and solve the problem. If you cannot identify the problem, refer to page 100.

**Table 27: Troubleshooting Problems** 

| Symptom                  | Possible Cause                                                                 | Possible Solution                                                                                                    |
|--------------------------|--------------------------------------------------------------------------------|----------------------------------------------------------------------------------------------------|
| Module is not recognized | You plugged the module into your computer before installing the device driver. | From the Control Panel > System > Hardware > Device Manager, uninstall any unknown devices (showing a yellow question mark). Then, run the setup program on your OMNI CD to install the USB device drivers, and reconnect your USB module to the computer. |
| Module does not respond. | The module configuration is incorrect.                                         | Check the configuration of your device driver; see the instructions in Chapter 2.                                                                                                    |
|                          | The module is damaged.                                                         | Contact Data Translation for technical support; refer to page 100.                                                                                                    |
| Intermittent operation.  | Loose connections or vibrations exist.                                         | Check your wiring and tighten any loose connections or cushion vibration sources; see the instructions in Chapter 3.                                                                                                    |
|                          | The module is overheating.                                                     | Check environmental and ambient temperature; consult the module's specifications on page 118 of this manual and the documentation provided by your computer manufacturer for more information.                                                             |
|                          | Electrical noise exists.                                                       | Check your wiring and either provide better shielding or reroute unshielded wiring; see the instructions in Chapter 3.                                                                                                    |

Table 27: Troubleshooting Problems (cont.)

| Symptom                        | Possible Cause                                                                                                    | Possible Solution                                                                                                    |
|--------------------------------|----------------------------------------------------------------------------------------------------|----------------------------------------------------------------------------------------------------|
| Device failure error reported. | The DT9826 Series module cannot communicate with the Microsoft bus driver or a problem with the bus driver exists. | Check your cabling and wiring and tighten any loose connections; see the instructions in Chapter 3.                                                                                                    |
|                                | The DT9826 Series module was removed while an operation was being performed.                                       | Ensure that your DT9826 Series module is properly connected; see the instructions in Chapter 2.                                                                                                    |
| Data appears to be invalid.    | An open connection exists.                                                                                         | Check your wiring and fix any open connections; see the instructions in Chapter 3.                                                                                                    |
|                                | A transducer is not connected to the channel being read.                                                           | Check the transducer connections; see the instructions in Chapter 3.                                                                                                    |
|                                | The module is set up for single-ended inputs while the software is set up for differential inputs.                 | Check your wiring and ensure that what you specify in software matches your hardware configuration; see the instructions in Chapter 3.                                                                                 |
|                                | The DT9826 Series module is out of calibration.                                                                    | DT9826 Series modules are calibrated at the factory. If you want to readjust the calibration of the analog input or analog output circuitry, refer to Chapter 8 starting on page 103.                                  |
| USB 2.0 is not recognized.     | Your operating system does not have the appropriate Service Pack installed.                                        | Ensure that you load the appropriate Windows Service Pack (version 2 for Windows XP). If you are unsure of whether you are using USB 2.0 or USB 1.1, run the Open Layers Control Panel applet, described in Chapter 2. |
|                                | Standby mode is enabled on your PC.                                                                                | For some PCs, you may need to disable standby mode on your system for proper USB 2.0 operation. Consult Microsoft for more information.                                                                                |

## **Technical Support**

If you have difficulty using a DT9826 Series module, Data Translation's Technical Support Department is available to provide technical assistance.

To request technical support, go to our web site at www.mccdaq.com and click on the Support link.

When requesting technical support, be prepared to provide the following information:

- Your product serial number
- The hardware/software product you need help on
- The version of the OMNI CD you are using
- Your contract number, if applicable

If you are located outside the USA, contact your local distributor; see our web site (www.mccdaq.com) for the name and telephone number of your nearest distributor.

## If Your Module Needs Factory Service

Most hardware models can be functionally tested, evaluated for repairs (if needed), and calibrated to factory specifications. An RMA # must be obtained from Application Engineering in advance of sending any products back to Measurement Computing. Customers outside the USA must contact their local distributor for a return procedure. Calibration certificates for most analog models can be obtained for a fee (certificate must be requested at time of RMA # assignment).

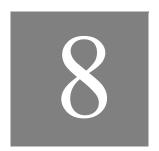

# Calibration

| Using the Calibration Utility          | 104 |
|----------------------------------------|-----|
| Calibrating the Analog Input Subsystem | 105 |

### Using the Calibration Utility

The DT9826 Series modules are calibrated at the factory and should not require calibration for initial use. We recommend that you check and, if necessary, readjust the calibration of the analog input circuitry on a DT9826 Series module every six months using the DT9826 Calibration Utility.

**Note:** Ensure that you installed the DT9826 Series Device Driver prior to using the DT9826 Calibration Utility.

Start the DT9826 Calibration Utility as follows:

- 1. Click Start from the Task Bar.
- **2.** Select **Programs** | **Data Translation**, **Inc** | **Calibration** | **DT9826 Calibration Utility.** *The main menu of the DT9826 Calibration Utility appears.*
- 3. Select the module to calibrate, and then click **OK**.

Once the DT9826 Calibration Utility is running, you can calibrate the analog input circuitry (either automatically or manually), described on page 105.

### Calibrating the Analog Input Subsystem

This section describes how to use the DT9826 Calibration Utility to calibrate the analog input subsystem of a DT9826 Series module.

The DT9826 Series modules have separate calibration for each A/D input channel. You can choose to calibrate either an individual channel or all channels on the module.

### Connecting a Precision Voltage Source

To calibrate the analog input circuitry, you need to connect an external +9.3750 V precision voltage source to a DT9826 Series module. Connect the precision voltage source to the first channel you want to calibrate; for example, Analog In 0 (AD Ch0).

### **Using the Auto-Calibration Procedure**

Auto-calibration is the easiest to use and is the recommended calibration method. To auto-calibrate the analog input subsystem, do the following:

- 1. Select the A/D Calibration tab of the DT9826 Calibration Utility.
- **2.** Choose either a single channel or all channels from the **Type of Calibration** drop-down list box in the **Automatic Calibration** area.
- 3. Set the voltage supply on your selected channel to 0.000V.
- **4.** Click the Auto Calibration **Start** button. *A message appears notifying you to verify that 0.000 V is applied to the channel.*
- **5.** Verify that the supplied voltage to your selected channel is 0.000 V, and then click **OK**. The offset value is calibrated. When the offset calibration is complete, a message appears notifying you to set the input voltage of the channel to +9.375 V.
- **6.** Check that the supplied voltage to your selected channel is +9.375 V, and then click **OK**. *The gain value is calibrated and a completion message appears*.
- 7. If you chose to calibrate all channels, repeat the proceeding four steps for all other A/D channels on the module (the calibration utility prompts you to attach the precision voltage source to the next channel). Follow the on-screen prompts to proceed through the rest of the channels.

**Note:** At any time, you can click **Restore Factory Settings** to reset the A/D calibration values to their original factory settings. This process will undo any auto or manual calibration settings.

### **Using the Manual Calibration Procedure**

If you want to manually calibrate the analog input circuitry instead of auto-calibrating it, do the following for each channel (substitute the appropriate channel number as you go):

- **1.** Adjust the offset as follows:
  - **a.** Verify that 0.000 V is applied to AD Ch0, and that A/D Channel Select is set to Channel 0.
    - The current voltage reading for this channel is displayed in the A/D Value window.
  - **b.** Adjust the offset by entering values between 0 and 255 in the Offset edit box, or by clicking the up/down buttons until the A/D Value is 0.000 V.
- **2.** Adjust the gain as follows:
  - **a.** Verify that +9.375 V is applied to AD Ch0, and that A/D Channel Select is set to Channel 0.
    - The current voltage reading for this channel is displayed in the A/D Value window.
  - **b.** Adjust the gain by entering values between 0 and 255 in the Gain edit box, or by clicking the up/down buttons until the A/D Value is 9.3750 V.

**Note:** At any time, you can click **Restore Factory Settings** to reset the A/D calibration values to their original factory settings. This process will undo any auto or manual calibration settings.

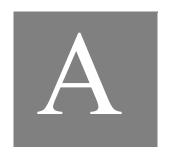

# Specifications

| Analog Input Specifications                       | 108 |
|---------------------------------------------------|-----|
| Digital I/O Specifications                        | 113 |
| Counter/Timer Specifications                      | 114 |
| Tachometer Input Specifications                   | 115 |
| External Trigger Specifications                   | 116 |
| Internal Clock Specifications                     | 117 |
| Power, Physical, and Environmental Specifications | 118 |
| Mating Connector Specifications                   | 119 |
| Regulatory Specifications                         | 120 |

## Analog Input Specifications

Table 28 lists the specifications for the analog input subsystem on the DT9826 Series modules.

**Table 28: Analog Input Specifications** 

| Feature                                                              | Specifications                                                                                |
|----------------------------------------------------------------------|-----------------------------------------------------------------------------------------------|
| Number of analog input channels<br>DT9826:<br>DT9826-4:<br>DT9826-8: | 16 single-ended, simultaneous<br>4 single-ended, simultaneous<br>8 single-ended, simultaneous |
| ADC Type                                                             | Delta-Sigma converter per channel                                                             |
| Resolution                                                           | 24 bits                                                                                       |
| Range                                                                | ±10 V                                                                                         |
| Gain                                                                 | 1                                                                                             |
| Throughput per channel                                               | 41.666 kHz                                                                                    |
| System accuracy, to % of FSR @ 20 kHz                                | ±0.01%                                                                                        |
| System accuracy, to % of FSR @ 41.666 kHz                            | ±0.015%                                                                                       |
| Data encoding                                                        | Offset binary                                                                                 |
| Coupling                                                             | DC                                                                                            |
| Input voltage                                                        | ±11 V maximum                                                                                 |
| Maximum input voltage (without damage) Power on: Power off:          | ±30 V<br>±20 V                                                                                |
| Input impedance                                                      | 10 MΩ Series 2 kΩ ,1000 pf Filter                                                             |
| Input bias current                                                   | ±20 nA                                                                                        |
| Nonlinearity<br>20 kHz<br>40 kHz                                     | ±3 LSB<br>±5 LSB                                                                              |
| Inherent quantizing error                                            | 0.5 LSB                                                                                       |
| Drift<br>Zero:<br>Gain:                                              | ±10 μV per °C<br>±30 ppm per °C                                                               |
| Differential linearity drift (of FSR/° C)                            | ±2 ppm                                                                                        |
| Monotonicity                                                         | 1 LSB                                                                                         |
| ESD protection Arc: Contact:                                         | 8 kV<br>4 kV                                                                                  |
| Reference                                                            | +1.250 V (internal)                                                                           |

Table 28: Analog Input Specifications (cont.)

| Feature                                                                                                    | Specifications               |
|----------------------------------------------------------------------------------------------------|------------------------------|
| -3 dB Frequency                                                                                                    | A/D sample frequency * 0.216 |
| Effective Number of Bits (ENOB) <sup>a</sup> (Sampling at 40 kHz with a 1 kHz sine wave at -0.37 dB below full-scale (IBF)) | 14.1 bits                    |
| Signal-to-noise plus distortion (SINAD)                                                                                     | 86.48 dB                     |

a. ENOB = (SINAD - 1.76 - IBF)/6.02. Refer to page 110 for more information about ENOBs.

#### **Measuring Dynamic Performance**

FFT plots show the dynamic performance of the DT9826 Series. Many users believe that a 24-bit A/D device provides 24-bit accuracy or at least close to that accuracy. But, when measuring a dynamic signal (with frequency components above DC), factors such as noise, harmonic distortion, and phase shift (particularly at low bandwidths), as well as the accuracy of the signal generator itself, degrade the accuracy of the measurement.

Layout of the critical circuit etch, spacing between noise-generating and noise-sensitive devices as well as analog and digital etch patterns, and thermal effects from one circuit to another are all culprits in degrading accuracy. Through careful design, these effects are minimized.

DC specifications are useful. When measuring a 0 V input signal, you can see the system's base-line noise. Under these conditions, the DT9826 Series yields the highest ENOB (Effective Number of Bits) value of 16 bits. Figure 26A shows the FFT plot when measuring a 0 V signal with a 40 kHz sample frequency. Figure 26A shows the FFT plot when measuring a 0 V signal with a 20 kHz sample frequency.

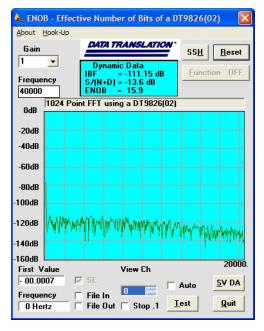

Figure 26A. ENOB of 15.9 bits when measuring a 0 V signal with a 40 kHz sample frequency

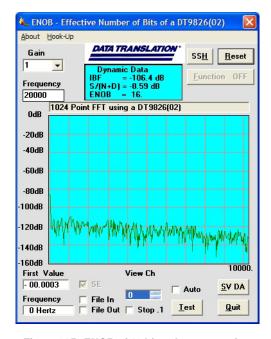

Figure 26B. ENOB of 16 bits when measuring a 0 V signal with a 20 kHz sample frequency

Figure 26: ENOB Value When Measuring a 0 V Input Signal

Dynamic FFT plots at higher input voltages and operating frequencies give the best indicator of accuracy under real-world conditions. For example, when measuring a  $\pm 5$  V, 1 kHz sine wave (a signal at 1/2 full-scale or -6 dB), the DT9826 Series can achieve ENOB values of 15 bits. Figure 27A shows the FFT plot when measuring a  $\pm 5$  V, 1 kHz sine wave with a 40 kHz sample frequency; Figure 27B shows the FFT plot when measuring a  $\pm 5$  V, 1 kHz sine wave with a 20 kHz sample frequency.

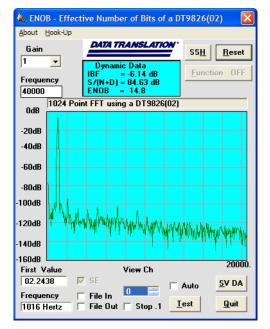

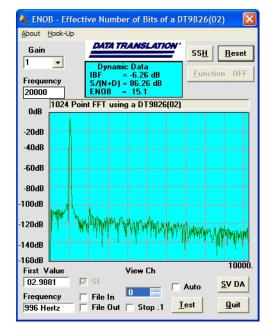

Figure 27A. ENOB of 14.8 bits when measuring a ±5 V, 1 kHz signal with a 40 kHz sample frequency

Figure 27B. ENOB of 15.1 bits when measuring a  $\pm 5$  V, 1 kHz signal with a 20 kHz sample frequency

Figure 27: ENOB Value When Measuring a 1/2 Full-Scale (-6 dB) Input Signal

The ENOB value further degrades at the maximum input signal voltage (full-scale) and the fastest throughput frequency. Under these conditions, the DT9826 Series yields an ENOB value of 14.3 bits; you can see the full range of the A/D without distortion at the peaks. Figure 28A shows the FFT plot when measuring a  $\pm 10$  V, 1 kHz sine wave with a 40 kHz sample frequency. Figure 28B shows the FFT plot when measuring a  $\pm 10$  V, 1 kHz sine wave with a 20 kHz sample frequency.

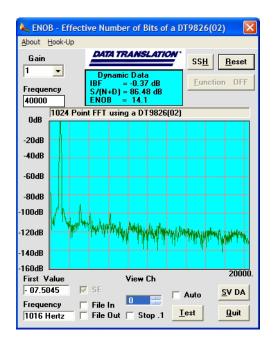

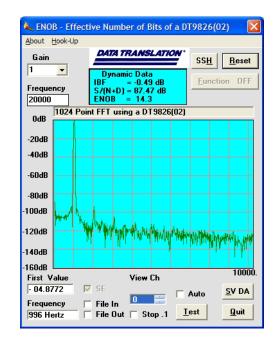

Figure 28A. ENOB of 14.1 bits when measuring a  $\pm 10$  V, 1 kHz sine wave with a 40 kHz sample frequency

Figure 28B. ENOB of 14.3 bits when measuring a  $\pm 10$  V, 1 kHz sine wave with a 20 kHz sample frequency

Figure 28: ENOB Value When Measuring a Full-Scale Input Signal

Conditions of use determine the accuracy of dynamic measurements. While ENOB values can be higher when you measure input signals that are less than full-scale, the results may be misleading for many users. ENOB values at full-scale and at the full throughput of the device give the best indicator of accuracy under real-world conditions.

## Digital I/O Specifications

Table 29 lists the specifications for the digital I/O subsystems on the DT9826 Series modules.

Table 29: Digital I/O Specifications

| Feature                                                                                                    | Specifications                                                                                                    |
|----------------------------------------------------------------------------------------------------|----------------------------------------------------------------------------------------------------|
| Number of digital I/O lines                                                                                 | 16 (8 in, 8 out)                                                                                                    |
| Number of ports                                                                                             | 2 (8 bits each)                                                                                                    |
| Logic family                                                                                                | LVTTL (5 V tolerant)                                                                                                  |
| Logic sense                                                                                                 | Positive true                                                                                                    |
| Inputs Input type: Input logic load: High input voltage: Low input voltage: Low input current: Termination: | Level-sensitive 1 LVTTL 2.0 V minimum 0.8 V maximum 0.4 mA maximum Inputs tied to +5 V through 22 kΩ pullup resistors |
| Outputs High output: Low output: High output current: Low output current:                                   | 3.84 V minimum 0.33 V maximum –2 mA maximum 6 mA maximum                                                              |
| Interrupt on change                                                                                         | No                                                                                                    |
| Clocked with sample clock                                                                                   | Yes                                                                                                    |
| Software I/O selectable                                                                                     | No                                                                                                    |

## Counter/Timer Specifications

Table 30 lists the specifications for the counter/timer subsystem on the DT9826 Series modules.

**Table 30: Counter/Timer Specifications** 

| Feature                                                                            | Specifications                                               |
|------------------------------------------------------------------------------------|--------------------------------------------------------------|
| Number of channels                                                                 | 2                                                            |
| Resolution                                                                         | 32 bits per channel                                          |
| Logic family                                                                       | LVTTL (5 V tolerant)                                         |
| Inputs Input logic load: High input voltage: Low input voltage: Low input current: | 1 LVTTL<br>2.0 V minimum<br>0.8 V maximum<br>-0.4 mA maximum |
| Outputs High output: Low output: High output current: Low output current:          | 2.0 V minimum 0.8 V maximum –2 mA maximum 8 mA maximum       |

# Tachometer Input Specifications

Table 30 lists the specifications for the tachometer input on the DT9826 Series modules.

**Table 31: Tachometer Input Specifications** 

| Feature                                                                                          | Specifications             |
|--------------------------------------------------------------------------------------------------|----------------------------|
| Number of channels                                                                               | 1                          |
| Resolution                                                                                       | 31 bits per channel        |
| Input voltage range                                                                              | ±30 V                      |
| Threshold voltage                                                                                | ±2 V with 0.5 V hysteresis |
| Maximum input frequency                                                                          | 1 MHz                      |
| Minimum pulse width high/low (minimum amount of time it takes a C/T to recognize an input pulse) | 0.4 μs                     |
| Clock frequency for tachometer measurements                                                      | 12 MHz (83 ns resolution)  |

## **External Trigger Specifications**

Table 32 lists the specifications for the external A/D trigger on the DT9826 Series modules.

**Table 32: External A/D Trigger Specifications** 

| Feature                                                                                               | Specifications                                                               |
|----------------------------------------------------------------------------------------------------|------------------------------------------------------------------------------|
| Trigger sources Internal: External:                                                                   | Software-initiated<br>Software-selectable                                    |
| Input type                                                                                            | Edge-sensitive                                                               |
| Logic family                                                                                          | LVTTL (5 V tolerant)                                                         |
| Inputs Input logic load: Input termination: High input voltage: Low input voltage: Low input current: | 1 LVTTL 22 kΩ pull-up to +3.3 V 2.0 V minimum 0.8 V maximum -0.25 mA maximum |
| Minimum pulse width High: Low:                                                                        | 500 ns<br>500 ns                                                             |
| Triggering modes Single scan: Continuous scan:                                                        | Yes<br>Yes                                                                   |

## Internal Clock Specifications

Table 33 lists the specifications for the internal A/D clock on the DT9826 Series modules.

**Table 33: Internal A/D Clock Specifications** 

| Feature                          | Specifications                |
|----------------------------------|-------------------------------|
| Reference frequency              | 48 MHz                        |
| A/D master clock frequency range | 0.011176 Hz to 16 MHz         |
| A/D clock frequency              | (Master Clock Frequency/6)/64 |
| -3 dB frequency                  | A/D Clock Frequency * 0.216   |

## Power, Physical, and Environmental Specifications

Table 34 lists the power, physical, and environmental specifications for the DT9826 Series modules.

Table 34: Power, Physical, and Environmental Specifications

| Feature                                                                                            | Specifications                                                              |
|----------------------------------------------------------------------------------------------------|-----------------------------------------------------------------------------|
| Power, +5 V                                                                                        | ±5% @ 500 mA maximum                                                        |
| Dimensions<br>OEM:                                                                                 | 8.230 inches x 3.937 inches x 0.753 inches<br>209.04 mm x 100 mm x 19.13 mm |
| BNC:                                                                                               | 8.500 inches x 4.170 inches x 1.968 inches<br>215.9 mm x 105.92 mm x 50 mm  |
| Weight OEM: BNC:                                                                                   | 0.294 lbs (133.4 g)<br>1.949 lbs (884.4 g)                                  |
| Environmental Operating temperature range: Storage temperature range: Relative humidity: Altitude: | 0° C to 55° C<br>-25° C to 85° C<br>to 95%, noncondensing<br>to 10,000 feet |

## **Mating Connector Specifications**

Table 35 lists the mating cable connectors for the connectors on the DT9826 Series modules.

**Table 35: Mating Cable Connectors** 

| Module/Panel          | Connector                              | Part Number on Module<br>(or Equivalent) | Mating Cable Connector           |
|-----------------------|----------------------------------------|------------------------------------------|----------------------------------|
| BNC connection box    | Analog input                           | AMP/Tyco AMP 5747375-8                   | AMP/Tyco 5-747917-2              |
|                       | Digital In/Out                         | AMP/Tyco 5747301-8                       | AMP/Tyco 5-747916-2              |
|                       | Cntr/Timer,<br>Analog Out,<br>Clk/Trig | AMP/Tyco 5747301-8                       | AMP/Tyco 5-747916-2              |
| OEM version           | J2                                     | AMP/Tyco 6-104068-8                      | AMP/Tyco 3-111196-4 <sup>a</sup> |
|                       | J3                                     | AMP/Tyco 6-104068-8                      | AMP/Tyco 3-111196-4 <sup>a</sup> |
| EP353 accessory panel | J1                                     | AMP/Tyco 5102321-6                       | AMP/Tyco 1658622-6               |
|                       | J2                                     | AMP/Tyco 5747375-8                       | AMP/Tyco 5-747917-2              |
| EP356 accessory panel | J1                                     | AMP/Tyco 5747301-8                       | AMP/Tyco 5-747916-2              |
|                       | J2                                     | AMP/Tyco 5747301-8                       | AMP/Tyco 5-747916-2              |

a. The mating PCB receptacle is AMP/Tyco 6-104078-3.

## Regulatory Specifications

The DT9826 Series modules are CE-compliant. Table 36 lists the regulatory specifications for the DT9826 Series modules.

**Table 36: Regulatory Specifications** 

| Feature                        | Specifications                                                                                                    |
|--------------------------------|----------------------------------------------------------------------------------------------------|
| Emissions (EMI)                | FCC Part 15, Class A<br>EN55011:2007 (Based on CISPR-11, 2003/A2, 2006)                                                                                  |
| Immunity                       | EN61326-1:2006 Electrical Equipment for Measurement, Control, and Laboratory Use                                                                         |
|                                | EMC Requirements EN61000-4-2:2009 Electrostatic Discharge (ESD) 4 kV contact discharge, 8 kV air discharge, 4 kV horizontal and vertical coupling planes |
|                                | EN61000-4-3:2006 Radiated electromagnetic fields, 3 V/m, 80 to 1000 MHz; 3 V/m, 1.4 GHz to 2 GHz; 1 V/m, 2 GHz to 2.7 GHz                                |
|                                | EN61000-4-4:2004<br>Electrical Fast Transient/Burst (EFT) 1 kV on data cables                                                                            |
|                                | EN61000-4-6:2009<br>Conducted immunity requirements, 3 Vrms on data cables<br>150 kHz to 80 MHz                                                          |
| RoHS (EU Directive 2002/95/EG) | Compliant (as of July 1st, 2006)                                                                                                    |

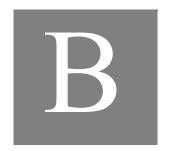

# Connector Pin Assignments

| External USB Connector                     | . 122 |
|--------------------------------------------|-------|
| Analog Input Connector                     | . 123 |
| Digital I/O Connector                      | . 127 |
| Cntr/Timer, Analog Out, Clk/Trig Connector | . 131 |

#### External USB Connector

Figure 29 shows the layout of the external USB connector (J1) on the DT9826 BNC connection box and on the OEM version of the DT9826 Series module.

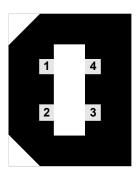

Figure 29: Layout of the USB Connector

Table 37 lists the pin assignments for the USB connector (J1) on the DT9826 Series module.

Table 37: Pin Assignments for the USB Connector (J1) on the DT9826 Series Module

| J1 Pin<br>Assignment | Signal Description | J1 Pin<br>Assignment | Signal Description |
|----------------------|--------------------|----------------------|--------------------|
| 1                    | USB +5 V           | 3                    | USB Data +         |
| 2                    | USB Data –         | 4                    | USB Ground         |

## **Analog Input Connector**

The following sections describe the analog input connector on the DT9826 BNC connection box and on the OEM version of the DT9826 Series module.

#### **DT9826 BNC Connection Box**

Table 38 lists the pin assignments for the Analog Input connector on the DT9826 BNC connection box.

Table 38: Pin Assignments of the Analog Input Connector on the DT9826 BNC Connection Box

| Pin | Signal Description | Pin | Signal Description |
|-----|--------------------|-----|--------------------|
| 19  | No Connect         | 37  | Reserved           |
| 18  | Reserved           | 36  | Analog Ground      |
| 17  | Reserved           | 35  | Reserved           |
| 16  | Reserved           | 34  | Reserved           |
| 15  | Reserved           | 33  | Reserved           |
| 14  | Reserved           | 32  | Reserved           |
| 13  | Reserved           | 31  | Reserved           |
| 12  | Reserved           | 30  | Reserved           |
| 11  | Reserved           | 29  | Reserved           |
| 10  | Reserved           | 28  | Reserved           |
| 9   | Reserved           | 27  | Analog In 15       |
| 8   | Analog Input 7     | 26  | Analog In 14       |
| 7   | Analog Input 6     | 25  | Analog In 13       |
| 6   | Analog Input 5     | 24  | Analog In 12       |
| 5   | Analog Input 4     | 23  | Analog In 11       |
| 4   | Analog Input 3     | 22  | Analog In 10       |
| 3   | Analog Input 2     | 21  | Analog In 9        |
| 2   | Analog Input 1     | 20  | Analog In 8        |
| 1   | Analog Input 0     |     |                    |

#### **OEM Version of DT9826 Series Module**

Figure 30 shows the layout of the 68-pin Analog Input connector (J2) on the OEM version of the DT9826 Series module.

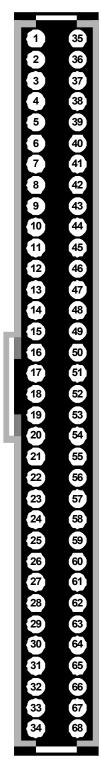

Figure 30: Layout of the 68-Pin Analog Input Connector

Table 39 lists the pin assignments of the Analog Input connector (J2) on the OEM version of the DT9826 Series module.

Table 39: Pin Assignments of the Analog Input Connector (J2) on the OEM Version of the DT9826 Series Module

| J2 Pin<br>Assignment | Signal Description | J2 Pin<br>Assignment | Signal Description |
|----------------------|--------------------|----------------------|--------------------|
| 1                    | Reserved           | 35                   | Reserved           |
| 2                    | Reserved           | 36                   | Analog Ground      |
| 3                    | Analog Ground      | 37                   | Analog Ground      |
| 4                    | Reserved           | 38                   | Reserved           |
| 5                    | Analog Ground      | 39                   | Analog Ground      |
| 6                    | Reserved           | 40                   | Reserved           |
| 7                    | Analog Ground      | 41                   | Analog Ground      |
| 8                    | Reserved           | 42                   | Reserved           |
| 9                    | Analog Ground      | 43                   | Analog Ground      |
| 10                   | Reserved           | 44                   | Reserved           |
| 11                   | Analog Ground      | 45                   | Analog Ground      |
| 12                   | Reserved           | 46                   | Reserved           |
| 13                   | Analog Ground      | 47                   | Analog Ground      |
| 14                   | Reserved           | 48                   | Reserved           |
| 15                   | Analog Ground      | 49                   | Analog Ground      |
| 16                   | Reserved           | 50                   | Reserved           |
| 17                   | Analog Ground      | 51                   | Analog Ground      |
| 18                   | Reserved           | 52                   | Reserved           |
| 19                   | Analog Ground      | 53                   | Analog Ground      |
| 20                   | Analog Input 7     | 54                   | Analog Input 15    |
| 21                   | Analog Ground      | 55                   | Analog Ground      |
| 22                   | Analog Input 6     | 56                   | Analog Input 14    |
| 23                   | Analog Ground      | 57                   | Analog Ground      |
| 24                   | Analog Input 5     | 58                   | Analog Input 13    |
| 25                   | Analog Ground      | 59                   | Analog Ground      |
| 26                   | Analog Input 4     | 60                   | Analog Input 12    |
| 27                   | Analog Ground      | 61                   | Analog Ground      |
| 28                   | Analog Input 3     | 62                   | Analog Input 11    |
| 29                   | Analog Ground      | 63                   | Analog Ground      |

Table 39: Pin Assignments of the Analog Input Connector (J2) on the OEM Version of the DT9826 Series Module (cont.)

| J2 Pin<br>Assignment | Signal Description | J2 Pin<br>Assignment | Signal Description |
|----------------------|--------------------|----------------------|--------------------|
| 30                   | Analog Input 2     | 64                   | Analog Input 10    |
| 31                   | Analog Ground      | 65                   | Analog Ground      |
| 32                   | Analog Input 1     | 66                   | Analog Input 9     |
| 33                   | Analog Ground      | 67                   | Analog Ground      |
| 34                   | Analog Input 0     | 68                   | Analog Input 8     |

## Digital I/O Connector

The following sections describe the digital In/Out connector on the DT9826 BNC connection box and on the OEM version of the DT9826 Series module.

#### **DT9826 BNC Connection Box**

Table 40 lists the pin assignments for the Digital In/Out connector on the DT9826 BNC connection box.

Table 40: Pin Assignments of the Digital In/Out Connector on the DT9826 BNC Connection Box

| Pin | Signal Description | Pin | Signal Description |
|-----|--------------------|-----|--------------------|
| 1   | Digital Input 0    | 20  | Digital Output 0   |
| 2   | Digital Input 1    | 21  | Digital Output 1   |
| 3   | Digital Input 2    | 22  | Digital Output 2   |
| 4   | Digital Input 3    | 23  | Digital Output 3   |
| 5   | Digital Input 4    | 24  | Digital Output 4   |
| 6   | Digital Input 5    | 25  | Digital Output 5   |
| 7   | Digital Input 6    | 26  | Digital Output 6   |
| 8   | Digital Input 7    | 27  | Digital Output 7   |
| 9   | Reserved           | 28  | Reserved           |
| 10  | Reserved           | 29  | Reserved           |
| 11  | Reserved           | 30  | Reserved           |
| 12  | Reserved           | 31  | Reserved           |
| 13  | Reserved           | 32  | Reserved           |
| 14  | Reserved           | 33  | Reserved           |
| 15  | Reserved           | 34  | Reserved           |
| 16  | Reserved           | 35  | Reserved           |
| 17  | Digital Ground     | 36  | Reserved           |
| 18  | Digital Ground     | 37  | Digital Ground     |
| 19  | No Connect         |     |                    |

#### **OEM Version of the DT9826 Series Module**

Figure 31 shows the layout of the 68-pin Digital I/O connector (J3) on the OEM version of the DT9826 Series module.

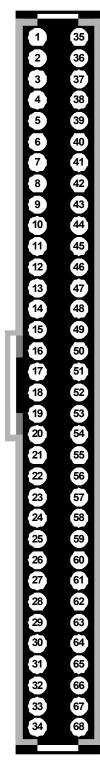

Figure 31: Layout of the 68-Pin Digital I/O Connector

Table 39 lists the pin assignments of the Digital I/O connector (J3) on the OEM version of the DT9826 Series module.

Table 41: Pin Assignments of the Digital I/O Connector (J3) on the OEM Version of the DT9826 Series Module

| J3 Pin<br>Assignment | Signal Description | J3 Pin<br>Assignment | Signal Description   |
|----------------------|--------------------|----------------------|----------------------|
| 1                    | Reserved           | 35                   | Reserved             |
| 2                    | Reserved           | 36                   | Digital Ground       |
| 3                    | Reserved           | 37                   | Reserved             |
| 4                    | Reserved           | 38                   | Digital Ground       |
| 5                    | Reserved           | 39                   | Reserved             |
| 6                    | Reserved           | 40                   | Digital Ground       |
| 7                    | Counter 1 Out      | 41                   | Counter 1 Gate       |
| 8                    | Counter 1 Clock    | 42                   | Digital Ground       |
| 9                    | Counter 0 Out      | 43                   | Counter 0 Gate       |
| 10                   | Counter 0 Clock    | 44                   | Digital Ground       |
| 11                   | Digital Ground     | 45                   | Reserved             |
| 12                   | Reserved           | 46                   | Reserved             |
| 13                   | Reserved           | 47                   | Reserved             |
| 14                   | Reserved           | 48                   | Reserved             |
| 15                   | Reserved           | 49                   | Reserved             |
| 16                   | Reserved           | 50                   | Reserved             |
| 17                   | Reserved           | 51                   | Reserved             |
| 18                   | Reserved           | 52                   | Reserved             |
| 19                   | Reserved           | 53                   | Reserved             |
| 20                   | Digital Input 7    | 54                   | Digital Output 7     |
| 21                   | Digital Input 6    | 55                   | Digital Output 6     |
| 22                   | Digital Input 5    | 56                   | Digital Output 5     |
| 23                   | Digital Input 4    | 57                   | Digital Output 4     |
| 24                   | Digital Input 3    | 58                   | Digital Output 3     |
| 25                   | Digital Input 2    | 59                   | Digital Output 2     |
| 26                   | Digital Input 1    | 60                   | Digital Output 1     |
| 27                   | Digital Input 0    | 61                   | Digital Output 0     |
| 28                   | Tachometer         | 62                   | External ADC Trigger |
| 29                   | Reserved           | 63                   | Reserved             |

Table 41: Pin Assignments of the Digital I/O Connector (J3) on the OEM Version of the DT9826 Series Module (cont.)

| J3 Pin<br>Assignment | Signal Description | J3 Pin<br>Assignment | Signal Description |
|----------------------|--------------------|----------------------|--------------------|
| 30                   | Digital Ground     | 64                   | Digital Ground     |
| 31                   | Reserved           | 65                   | Reserved           |
| 32                   | Reserved           | 66                   | Reserved           |
| 33                   | Reserved           | 67                   | Reserved           |
| 34                   | Reserved           | 68                   | Reserved           |

## Cntr/Timer, Analog Out, Clk/Trig Connector

Table 42 lists the pin assignments of the Cntr/Timer, Analog Out, Clk/Trig connector on the DT9826 BNC connection box.

**Note:** To access these signals on the OEM version of the DT9826 Series module, use the Digital I/O connector, described on page 129.

Table 42: Pin Assignments of the Cntr/Timer, Analog Out, Clk/Trig Connector on the DT9826 BNC Connection Box

| Pin | Signal Description | Pin | Signal Description   |
|-----|--------------------|-----|----------------------|
| 1   | Reserved           | 20  | Reserved             |
| 2   | Reserved           | 21  | Reserved             |
| 3   | Reserved           | 22  | Reserved             |
| 4   | Reserved           | 23  | Reserved             |
| 5   | Digital Ground     | 24  | Digital Ground       |
| 6   | Reserved           | 25  | Reserved             |
| 7   | Tachometer         | 26  | External ADC Trigger |
| 8   | Counter 0 Clock    | 27  | Digital Ground       |
| 9   | Counter 0 Out      | 28  | Counter 0 Gate       |
| 10  | Counter 1 Clock    | 29  | Digital Ground       |
| 11  | Counter 1 Out      | 30  | Counter 1 Gate       |
| 12  | Reserved           | 31  | Digital Ground       |
| 13  | Reserved           | 32  | Reserved             |
| 14  | Reserved           | 33  | Digital Ground       |
| 15  | Reserved           | 34  | Reserved             |
| 16  | Reserved           | 35  | Digital Ground       |
| 17  | Reserved           | 36  | Reserved             |
| 18  | Digital Ground     | 37  | Digital Ground       |
| 19  | No Connect         |     |                      |

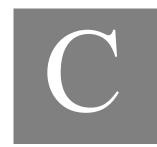

# Wiring Signals to the OEM Version of the Module

| Preparing to Wire Signals              | 134 |
|----------------------------------------|-----|
| Using the Connectors on the OEM Module | 136 |
| Using an EP353 Accessory Panel         | 137 |
| Using an EP355 Screw Terminal Panel    | 140 |
| Using an EP356 Accessory Panel         | 145 |

#### Preparing to Wire Signals

This section provides recommendations and information about wiring signals to the OEM version of a DT9826 Series module.

**Note:** If you are using the BNC connection box, refer to Chapter 3 starting on page 35 for wiring information.

#### Wiring Recommendations

Keep the following recommendations in mind when wiring signals to a DT9826 Series module:

- Use individually shielded twisted-pair wire (size 14 to 26 AWG) in highly noisy electrical environments.
- Separate power and signal lines by using physically different wiring paths or conduits.
- To avoid noise, do not locate the module and cabling next to sources that produce high
  electromagnetic fields, such as large electric motors, power lines, solenoids, and electric
  arcs, unless the signals are enclosed in a mumetal shield.
- Prevent electrostatic discharge to the I/O while the module is operational.
- Connect all unused analog input channels to analog ground.

#### **Wiring Methods**

You can connect signals directly through the J2 and J3 connectors on the OEM version of a DT9826 Series module, or you can connect signals using the connectors and screw terminals on the following accessories:

- EP353 This accessory panel plugs into connector J2 of the OEM version of a DT9826 Series module. It provides one 37-pin, D-sub connector for attaching analog input signals and one 26-pin connector for attaching a AC1315 cable/5B Series signal conditioning backplane.
  - Refer to page 137 for more information about attaching the EP353 to the OEM version of a DT9826 Series module and for information about the connector pin assignments.
- EP355 When plugged into connector J2 of the OEM version of a DT9826 Series module, this screw terminal panel provides 14-position screw terminal blocks for attaching analog input signals. When plugged into connector J3 of the OEM version of a DT9826 Series module, this screw terminal panel provides 14-position screw terminal blocks for attaching counter/timer, tachometer, digital I/O, and trigger signals.
  - Refer to page 140 for more information about attaching the EP355 to the OEM version of a DT9826 Series module and for information about the screw terminal assignments.

• EP356 – This accessory panel plugs into connector J3 of the OEM version of a DT9826 Series module. It provides two 37-pin, D-sub connectors. Use connector J1 of the EP356 to attach digital I/O signals, and use connector J2 of the EP356 to attach counter/timer, tachometer, and trigger signals.

Refer to page 145 for more information about attaching the EP356 to the OEM version of a DT9826 Series module and for information about the connector pin assignments.

## Using the Connectors on the OEM Module

You can connect I/O signals directly through the J2 and J3 connectors on the OEM version of a DT9826 Series module. You access the pins on connectors J2 and J3 by building your own cable and screw terminal panel; refer to page 119 for information about the required mating connectors. The locations of the connectors are shown in Figure 32.

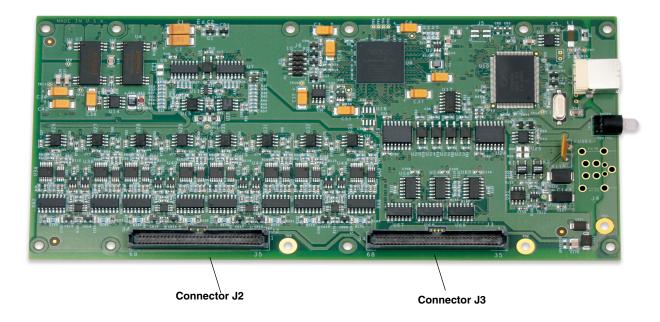

Figure 32: Connectors on OEM Version of DT9826 Series Module

Appendix B starting on page 121 lists the pin assignments for connectors J2 and J3 on the OEM version of a DT9826 Series module.

## Using an EP353 Accessory Panel

To attach an EP353 accessory panel to the OEM version of a DT9826 Series module, plug the EP353 panel into connector J2 on the module, as shown in Figure 33.

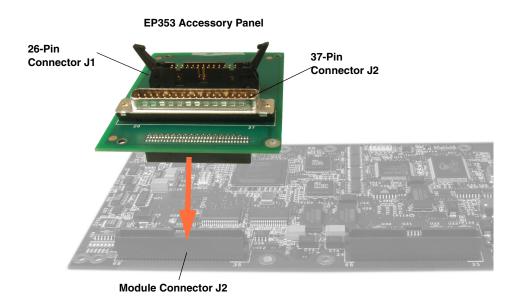

Figure 33: Connecting the EP353 Accessory Panel to Connector J2 on the OEM Version of a DT9826 Series Module

#### **Using Connector J1 on the EP353**

Use connector J1 to attach a 5B Series signal conditioning backplane to the EP353 accessory panel. To attach the backplane, you also need an AC1315 cable.

To attach a 5B Series signal conditioning backplane to the EP353 accessory panel, do the following:

1. Plug one end of an AC1315 cable into connector J1 on the EP353 panel, as shown in Figure 34.

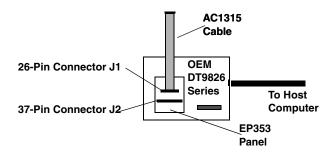

Figure 34: Connecting the AC1315 Cable to the EP353 Panel

**2.** Plug the other end of the AC1315 cable into the 26-pin connector on the 5B Series backplane, as shown in Figure 35.

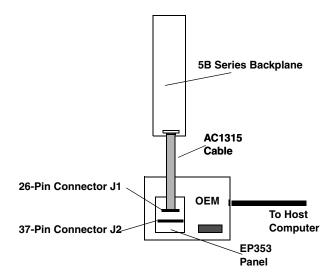

Figure 35: Connecting the AC1315 Cable to the 5B Series Backplane

Table 43 lists the pin assignments for connector J1 on the EP353 accessory panel.

Table 43: EP353 Connector J1 Pin Assignments

| Pin | Signal Description          | Pin | Signal Description           |
|-----|-----------------------------|-----|------------------------------|
| 1   | Analog Input 0              | 2   | Analog Input 8 <sup>a</sup>  |
| 3   | Analog Ground               | 4   | Analog Input 9 <sup>a</sup>  |
| 5   | Analog Input 1              | 6   | Analog Ground                |
| 7   | Analog Input 2              | 8   | Analog Input 10 <sup>a</sup> |
| 9   | Analog Ground               | 10  | Analog Input 11 <sup>a</sup> |
| 11  | Analog Input 3              | 12  | Analog Ground                |
| 13  | Analog Input 4 <sup>b</sup> | 14  | Analog Input 12 <sup>a</sup> |
| 15  | Analog Ground               | 16  | Analog Input 13 <sup>a</sup> |
| 17  | Analog Input 5 <sup>b</sup> | 18  | Analog Ground                |
| 19  | Analog Input 6 <sup>b</sup> | 20  | Analog Input 14 <sup>a</sup> |
| 21  | Analog Ground               | 22  | Analog Input 15 <sup>a</sup> |
| 23  | Analog Input 7 <sup>b</sup> | 24  | Analog Ground                |
| 25  | Reserved                    | 26  | Reserved                     |

a. Not used on the DT9826-4 or DT9826-8 module.

b. Not used on the DT9826-4 module.

#### **Using Connector J2 on the EP353**

Use EP353 connector J2 to attach analog input signals to the EP353 accessory panel. You can access the pins on connector J2 either by using the EP360 cable and STP37 screw terminal panel (available from Data Translation) or by building your own cable/panel.

Refer to page 119 for information about the required mating connectors. Table 44 lists the pin assignments for connector J2 on the EP353 accessory panel.

Table 44: EP353 Connector J2 Pin Assignments

| Pin | Signal Description          | Pin | Signal Description        |
|-----|-----------------------------|-----|---------------------------|
| 1   | Analog Input 0              | 20  | Analog In 8 <sup>a</sup>  |
| 2   | Analog Input 1              | 21  | Analog In 9 <sup>a</sup>  |
| 3   | Analog Input 2              | 22  | Analog In 10 <sup>a</sup> |
| 4   | Analog Input 3              | 23  | Analog In 11 <sup>a</sup> |
| 5   | Analog Input 4 <sup>b</sup> | 24  | Analog In 12 <sup>a</sup> |
| 6   | Analog Input 5 <sup>b</sup> | 25  | Analog In 13 <sup>a</sup> |
| 7   | Analog Input 6 <sup>b</sup> | 26  | Analog In 14 <sup>a</sup> |
| 8   | Analog Input 7 <sup>b</sup> | 27  | Analog In 15 <sup>a</sup> |
| 9   | Reserved                    | 28  | Reserved                  |
| 10  | Reserved                    | 29  | Reserved                  |
| 11  | Reserved                    | 30  | Reserved                  |
| 12  | Reserved                    | 31  | Reserved                  |
| 13  | Reserved                    | 32  | Reserved                  |
| 14  | Reserved                    | 33  | Reserved                  |
| 15  | Reserved                    | 34  | Reserved                  |
| 16  | Reserved                    | 35  | Reserved                  |
| 17  | Reserved                    | 36  | Analog Ground             |
| 18  | Reserved                    | 37  | Digital Ground            |
| 19  | No Connect                  |     |                           |

a. Not used on the DT9826-4 or DT9826-8 module.

b. Not used on the DT9826-4 module.

## Using an EP355 Screw Terminal Panel

To access analog input signals from the EP355 screw terminal panel, plug the EP355 panel into connector J2 on the OEM version of a DT9826 Series module. To access the digital I/O, counter/timer, tachometer, digital I/O, or the external trigger signals from the EP355 screw terminal panel, attach the EP355 panel to connector J3 on the OEM version of a DT9826 Series module. Refer to Figure 36.

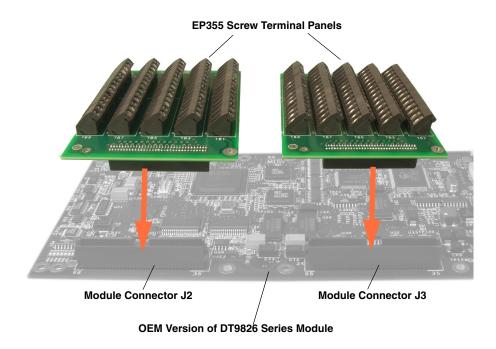

Figure 36: Connecting EP355 Panels to Connector J2 and Connector J3 on the OEM Version of a DT9826 Series Module

#### **EP355 Screw Terminal Blocks**

Figure 37 shows the locations of the 14-position screw terminal blocks on the EP355 screw terminal panel.

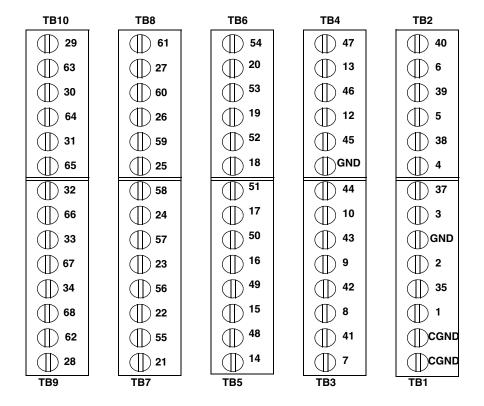

Figure 37: EP355 Screw Terminal Blocks

# **EP355 Screw Terminal Assignments when Attached to Connector J2**

Attach the EP355 screw terminal panel to connector J2 on the OEM version of a DT9826 Series module when you want to access the analog input signals. Table 45 lists the screw terminal assignments when the EP355 panel is attached to connector J2.

Table 45: Screw Terminal Assignments on the EP355 Screw Terminal Panel When Attached to Connector J2

| Screw<br>Terminal | Terminal<br>Block | Signal Description | Screw<br>Terminal | Terminal<br>Block | Signal Description        |
|-------------------|-------------------|--------------------|-------------------|-------------------|---------------------------|
| 1                 | TB1               | Reserved           | 2                 | TB1               | Reserved                  |
| 3                 | TB1               | Analog Ground      | 4                 | TB2               | Reserved                  |
| 5                 | TB2               | Analog Ground      | 6                 | TB2               | Reserved                  |
| 7                 | TB3               | Analog Ground      | 8                 | TB3               | Reserved                  |
| 9                 | TB3               | Analog Ground      | 10                | TB3               | Reserved                  |
| 11                | GND               | Analog Ground      | 12                | TB4               | Reserved                  |
| 13                | TB4               | Analog Ground      | 14                | TB5               | Reserved                  |
| 15                | TB5               | Analog Ground      | 16                | TB5               | Reserved                  |
| 17                | TB5               | Analog Ground      | 18                | TB6               | Reserved                  |
| 19                | TB6               | Analog Ground      | 20                | TB6               | Analog In 7 <sup>a</sup>  |
| 21                | TB7               | Analog Ground      | 22                | TB7               | Analog In 6 <sup>a</sup>  |
| 23                | TB7               | Analog Ground      | 24                | TB7               | Analog In 5 <sup>a</sup>  |
| 25                | TB8               | Analog Ground      | 26                | TB8               | Analog In 4 <sup>a</sup>  |
| 27                | TB8               | Analog Ground      | 28                | TB9               | Analog In 3               |
| 29                | TB10              | Analog Ground      | 30                | TB10              | Analog In 2               |
| 31                | TB10              | Analog Ground      | 32                | TB9               | Analog In 1               |
| 33                | TB9               | Analog Ground      | 34                | TB9               | Analog In 0               |
| 35                | TB1               | Reserved           | 36                | GND               | Analog Ground             |
| 37                | TB1               | Analog Ground      | 38                | TB2               | Reserved                  |
| 39                | TB2               | Analog Ground      | 40                | TB2               | Reserved                  |
| 41                | TB3               | Analog Ground      | 42                | TB3               | Reserved                  |
| 43                | TB3               | Analog Ground      | 44                | TB3               | Reserved                  |
| 45                | TB4               | Analog Ground      | 46                | TB4               | Reserved                  |
| 47                | TB4               | Analog Ground      | 48                | TB5               | Reserved                  |
| 49                | TB5               | Analog Ground      | 50                | TB5               | Reserved                  |
| 51                | TB5               | Analog Ground      | 52                | TB6               | Reserved                  |
| 53                | TB6               | Analog Ground      | 54                | TB6               | Analog In 15 <sup>b</sup> |
| 55                | TB7               | Analog Ground      | 56                | TB7               | Analog In 14 <sup>b</sup> |
| 57                | TB7               | Analog Ground      | 58                | TB7               | Analog In 13 <sup>b</sup> |
| 59                | TB8               | Analog Ground      | 60                | TB8               | Analog In 12 <sup>b</sup> |
| 61                | TB8               | Analog Ground      | 62                | TB9               | Analog In 11 <sup>b</sup> |

Table 45: Screw Terminal Assignments on the EP355 Screw Terminal Panel When Attached to Connector J2 (cont.)

| Screw<br>Terminal | Terminal<br>Block | Signal Description | Screw<br>Terminal | Terminal<br>Block | Signal Description        |
|-------------------|-------------------|--------------------|-------------------|-------------------|---------------------------|
| 63                | TB10              | Analog Ground      | 64                | TB10              | Analog In 10 <sup>b</sup> |
| 65                | TB10              | Analog Ground      | 66                | TB9               | Analog In 9 <sup>b</sup>  |
| 67                | TB9               | Analog Ground      | 68                | TB9               | Analog In 8 <sup>b</sup>  |

a. Not used on the DT9826-4 module.

# **EP355 Screw Terminal Assignments when Attached to Connector J3**

Attach the EP355 screw terminal panel to connector J3 on the OEM version of a DT9826 Series module when you want to access the counter/timer signals, tachometer, digital I/O signals, and the external trigger signal. Table 46 lists the screw terminal assignments when the EP355 panel is attached to connector J3.

Table 46: Screw Terminal Assignments on the EP355 Screw Terminal Panel
When Attached to Connector J3

| Screw<br>Terminal | Terminal<br>Block | Signal Description | Screw<br>Terminal | Terminal<br>Block | Signal Description |
|-------------------|-------------------|--------------------|-------------------|-------------------|--------------------|
| 1                 | TB1               | Reserved           | 2                 | TB1               | Reserved           |
| 3                 | TB1               | Reserved           | 4                 | TB2               | Reserved           |
| 5                 | TB2               | Reserved           | 6                 | TB2               | Reserved           |
| 7                 | TB3               | Counter 1 Out      | 8                 | TB3               | Counter 1 Clock    |
| 9                 | TB3               | Counter 0 Out      | 10                | TB3               | Counter 0 Clock    |
| 11                | GND               | Digital Ground     | 12                | TB4               | Reserved           |
| 13                | TB4               | Reserved           | 14                | TB5               | Reserved           |
| 15                | TB5               | Reserved           | 16                | TB5               | Reserved           |
| 17                | TB5               | Reserved           | 18                | TB6               | Reserved           |
| 19                | TB6               | Reserved           | 20                | TB6               | Digital Input 7    |
| 21                | TB7               | Digital Input 6    | 22                | TB7               | Digital Input 5    |
| 23                | TB7               | Digital Input 4    | 24                | TB7               | Digital Input 3    |
| 25                | TB8               | Digital Input 2    | 26                | TB8               | Digital Input 1    |
| 27                | TB8               | Digital Input 0    | 28                | TB9               | Tachometer         |
| 29                | TB10              | Reserved           | 30                | TB10              | Digital Ground     |
| 31                | TB10              | Reserved           | 32                | TB9               | Reserved           |

b. Not used on the DT9826-4 or DT9826-8 module.

Table 46: Screw Terminal Assignments on the EP355 Screw Terminal Panel When Attached to Connector J3 (cont.)

| Screw<br>Terminal | Terminal<br>Block | Signal Description | Screw<br>Terminal | Terminal<br>Block | Signal Description   |
|-------------------|-------------------|--------------------|-------------------|-------------------|----------------------|
| 33                | TB9               | Reserved           | 34                | TB9               | Reserved             |
| 35                | TB1               | Reserved           | 36                | GND               | Digital Ground       |
| 37                | TB1               | Reserved           | 38                | TB2               | Digital Ground       |
| 39                | TB2               | Reserved           | 40                | TB2               | Digital Ground       |
| 41                | TB3               | Counter 1 Gate     | 42                | TB3               | Digital Ground       |
| 43                | TB3               | Counter 0 Gate     | 44                | TB3               | Digital Ground       |
| 45                | TB4               | Reserved           | 46                | TB4               | Reserved             |
| 47                | TB4               | Reserved           | 48                | TB5               | Reserved             |
| 49                | TB5               | Reserved           | 50                | TB5               | Reserved             |
| 51                | TB5               | Reserved           | 52                | TB6               | Reserved             |
| 53                | TB6               | Reserved           | 54                | TB6               | Digital Out 7        |
| 55                | TB7               | Digital Out 6      | 56                | TB7               | Digital Out 5        |
| 57                | TB7               | Digital Out 4      | 58                | TB7               | Digital Out 3        |
| 59                | TB8               | Digital Out 2      | 60                | TB8               | Digital Out 1        |
| 61                | TB8               | Digital Out 0      | 62                | TB9               | External ADC Trigger |
| 63                | TB10              | Reserved           | 64                | TB10              | Digital Ground       |
| 65                | TB10              | Reserved           | 66                | TB9               | Reserved             |
| 67                | TB9               | Reserved           | 68                | TB9               | Reserved             |

### Using an EP356 Accessory Panel

To attach an EP356 accessory panel to the OEM version of a DT9826 Series module, plug the EP356 panel into connector J3 on the module, as shown in Figure 38.

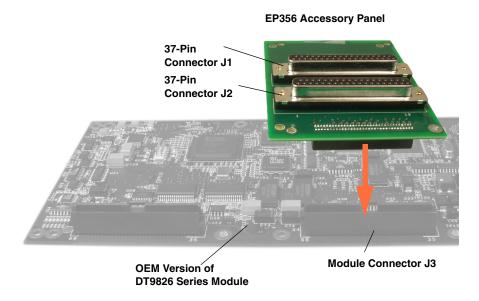

Figure 38: Connecting the EP356 Panel to Connector J3 on the OEM Version of a DT9826 Series Module

#### **Using Connector J1 on the EP356**

Use connector J1 on the EP356 accessory panel to attach digital I/O signals. You can access the pins on the connector J1 either by using the STP37 screw terminal panel and EP333 cable (available from Data Translation) or by building your own cable/panel.

To build your own cable/panel, refer to page 119 for information about the required mating connectors. Table 47 lists the pin assignments for connector J1 on the EP356 accessory panel.

| Pin | Signal Description | Pin | Signal Description |
|-----|--------------------|-----|--------------------|
| 1   | Digital Input 0    | 20  | Digital Output 0   |
| 2   | Digital Input 1    | 21  | Digital Output 1   |
| 3   | Digital Input 2    | 22  | Digital Output 2   |
| 4   | Digital Input 3    | 23  | Digital Output 3   |
| 5   | Digital Input 4    | 24  | Digital Output 4   |
| 6   | Digital Input 5    | 25  | Digital Output 5   |

**Table 47: EP356 Connector J1 Pin Assignments** 

Table 47: EP356 Connector J1 Pin Assignments (cont.)

| Pin | Signal Description | Pin | Signal Description |
|-----|--------------------|-----|--------------------|
| 7   | Digital Input 6    | 26  | Digital Output 6   |
| 8   | Digital Input 7    | 27  | Digital Output 7   |
| 9   | Reserved           | 28  | Reserved           |
| 10  | Reserved           | 29  | Reserved           |
| 11  | Reserved           | 30  | Reserved           |
| 12  | Reserved           | 31  | Reserved           |
| 13  | Reserved           | 32  | Reserved           |
| 14  | Reserved           | 33  | Reserved           |
| 15  | Reserved           | 34  | Reserved           |
| 16  | Reserved           | 35  | Reserved           |
| 17  | Digital Ground     | 36  | Reserved           |
| 18  | Digital Ground     | 37  | Digital Ground     |
| 19  | No Connect         |     |                    |

#### **Using Connector J2 on the EP356**

Use connector J2 on the EP356 accessory panel to attach counter/timer, tachometer, or external trigger signals. You can access the pins on the connector J1 either by using the STP37 screw terminal panel and EP333 cable (available from Data Translation) or by building your own cable/panel.

To build your own cable/panel, refer to page 119 for information about the required mating connectors. Table 48 lists the pin assignments for connector J2 on the EP356 accessory panel.

**Table 48: EP356 Connector J2 Pin Assignments** 

| Pin | Signal Description | Pin | Signal Description   |
|-----|--------------------|-----|----------------------|
| 1   | Reserved           | 20  | Reserved             |
| 2   | Reserved           | 21  | Reserved             |
| 3   | Reserved           | 22  | Reserved             |
| 4   | Reserved           | 23  | Reserved             |
| 5   | Digital Ground     | 24  | Digital Ground       |
| 6   | Reserved           | 25  | Reserved             |
| 7   | Tachometer         | 26  | External ADC Trigger |
| 8   | Counter 0 Clock    | 27  | Digital Ground       |
| 9   | Counter 0 Out      | 28  | Counter 0 Gate       |

Table 48: EP356 Connector J2 Pin Assignments (cont.)

| Pin | Signal Description | Pin | Signal Description |
|-----|--------------------|-----|--------------------|
| 10  | Counter 1 Clock    | 29  | Digital Ground     |
| 11  | Counter 1 Out      | 30  | Counter 1 Gate     |
| 12  | Reserved           | 31  | Digital Ground     |
| 13  | Reserved           | 32  | Reserved           |
| 14  | Reserved           | 33  | Digital Ground     |
| 15  | Reserved           | 34  | Reserved           |
| 16  | Reserved           | 35  | Digital Ground     |
| 17  | Reserved           | 36  | Reserved           |
| 18  | Digital Ground     | 37  | Digital Ground     |
| 19  | No Connect         |     |                    |

## Index

| A                                                    | В                                   |
|------------------------------------------------------|-------------------------------------|
| A/D subsystem specifications 108                     | base clock frequency 94             |
| accessories 21                                       | BaseClockFrequency 94               |
| accessory panels                                     | binary data encoding 88             |
| EP353 21, 134, 137                                   | buffers 73, 88                      |
| EP356 22, 135, 145                                   | inprocess flush 88                  |
| analog input                                         | 1                                   |
| adding counter/timers to the channel list 66         |                                     |
| adding the digital input port to the channel list 67 | <b>C</b>                            |
| adding the tachometer to the channel list 66         | C/C++ programs 20                   |
| calibrating 105                                      | C/T, see counter/timer 114          |
| channel list 66                                      | cables                              |
| channels 65                                          | EP333 22                            |
| continuous operations 70                             | EP360 22                            |
| conversion modes 69                                  | USB 31, 32                          |
| data format and transfer 72                          | calibrating the module              |
| error conditions 73                                  | analog input subsystem 105          |
| ranges 68                                            | running the calibration utility 104 |
| resolution 65                                        | CGLDepth 89                         |
| sample clock sources 68                              | channel list                        |
| single-ended configuration 43                        | for analog input channels 66        |
| single-value operations 70                           | for counter/timers 66               |
| testing continuous 55                                | for the digital input port 67       |
| testing single-value 54                              | for the tachometer 66               |
| triggers 71                                          | specifying the tachometer 74        |
| wiring 43                                            | channel type                        |
| Analog Input connector pin assignments               | differential 89                     |
| BNC box 40                                           | single-ended 89                     |
| OEM version 123                                      | channel-gain list depth 89          |
| analog threshold trigger 72                          | channels                            |
| applet, Open Layers Control Panel 99                 | analog input 65                     |
| application wiring                                   | counter/timer 76                    |
| continuous edge-to-edge measurement 49               | digital I/O 84                      |
| digital inputs and outputs 44                        | number of 89                        |
| edge-to-edge measurement 48                          | clock sources                       |
| event counting 45                                    | analog input 68                     |
| frequency measurement 47                             | counter/timer 77                    |
| period measurement 47                                | clock-falling edge type 95          |
| pulse output 49                                      | clock-rising edge type 95           |
| pulse width measurement 47                           | clocks                              |
| single-ended analog inputs 43                        | base frequency 94                   |
| tachometer input 50                                  | external 94                         |
| up/down counting 46                                  | internal 94                         |
| applications                                         | maximum external clock divider 94   |
| Quick DataAcq 18                                     | maximum throughput 94               |
| OuickDAO 18                                          | minimum external clock divider 94   |
|                                                      |                                     |

| minimum throughput 94                          | clock-falling edge type 95                  |
|------------------------------------------------|---------------------------------------------|
| simultaneous 94                                | clock-rising edge type 95                   |
| specifications 117                             | connecting edge-to-edge signals 48, 49      |
| Cntr/Timer, Analog Out, Clk/Trig connector 42, | connecting frequency measurement signals 47 |
| 131                                            | connecting period signals 47                |
| connecting signals                             | connecting pulse output signals 49          |
| continuous edge-to-edge measurement 49         | connecting pulse width signals 47           |
| digital inputs and outputs 44                  | connecting up/down counting signals 46      |
| edge-to-edge measurement 48                    | continuous edge-to-edge measurement mode 95 |
| event counting 45                              | edge-to-edge measurement mode 95            |
| frequency measurement 47                       | event counting 95                           |
| period measurement 47                          | gate types 77                               |
| pulse output 49                                | gate-falling edge type 95                   |
| pulse width measurement 47                     | gate-rising edge type 96                    |
| single-ended analog inputs 43                  | high-edge gate type 95                      |
| tachometer input 50                            | high-level gate type 95                     |
| up/down counting 46                            | high-to-low output pulse 95                 |
| connecting to the host computer 31             | in analog input channel list 66             |
| connectors                                     | internal gate type 95                       |
| Analog Input on BNC box 40                     | low-edge gate type 95                       |
| Analog Input on OEM version 123                | low-level gate type 95                      |
| Cntr/Timer, Analog Out, Clk/Trig on BNC box    | low-to-high output pulse 95                 |
| 42, 131                                        | one-shot mode 95                            |
| Digital I/O on BNC box 41                      | rate generation mode 95                     |
| Digital I/O on OEM version 127                 | repetitive one-shot mode 95                 |
| J1 on the EP353 137                            | subsystem specifications 114                |
| J1 on the EP356 145                            | up/down counting 95                         |
| J2 connector pin assignments                   | variable pulse width 95                     |
| EP356 146                                      | wiring event counting signals 45            |
| J2 on the EP353 139                            | counting events 79                          |
| J2 on the EP356 146                            | customer service 101                        |
| USB 122                                        | customer service 101                        |
| continuous analog input                        | D                                           |
| post-trigger 87                                |                                             |
| scan operations 70                             | DAQ Adaptor for MATLAB 20                   |
| continuous counter/timer 87                    | data encoding 72, 88                        |
| continuous digital I/O 87                      | data flow modes                             |
| continuous digital input 84                    | continuous C/T 87                           |
| continuous edge-to-edge measurement mode 81,   | continuous digital input 87                 |
| 95                                             | continuous post-trigger 87                  |
| wiring 49                                      | single-value 87                             |
| Control Panel applet 99                        | data format and transfer, analog input 72   |
| conventions used 12                            | DataAcq SDK 20                              |
| conversion modes                               | device driver 18, 34                        |
| continuous analog input (scan mode) 70         | differential channels 89                    |
| digital I/O 84                                 | digital I/O 84                              |
| single-value analog input 70                   | lines 84                                    |
| conversion rate 70                             | operation modes 84                          |
| counter/timer                                  | subsystem specifications 113                |
| channels 76, 89                                | testing inputs 56                           |
| clock sources 77, 94                           | testing outputs 57                          |

| wiring 44 Digital I/O connector pin assignments 41 BNC box 41 OEM version 127 digital input in analog input channel list 67 digital input port 84 digital trigger 72 DT-Open Layers for .NET Class Library 20 duty cycle 78 dynamic performance 110                                                                                                    | external C/T clock 77 internal A/D clock 68, 94 internal A/D sample clock 94 internal C/T clock 77, 94 internal retrigger clock 88 output pulse 81 frequency measurement 47, 58, 80                                            |
|----------------------------------------------------------------------------------------------------|----------------------------------------------------------------------------------------------------|
| edge type clock falling 95 clock rising 95 gate falling 95 gate rising 96 tachometer falling 96 tachometer rising 96 edge-to-edge measurement mode 80, 95 wiring 48 effective number of bits 110 encoding data 72                                                                                                    | gain actual available 89 number of 89 programmable 89 gate type 77 high-edge 95 high-level 95 internal 95 low-edge 95 low-level 95 gate-falling edge type 95 gate-rising edge type 96 generating pulses 81, 82, 83             |
| ENOBs 110 environmental specifications 118 EP333 cable 22 EP353 accessory panel 21, 134, 137 EP355 screw terminal panel 22, 134, 140, 141 EP356 accessory panel 22, 135, 145 EP360 cable 22 errors, analog input 73 event counting 79, 95 wiring 45 expansion hub 32 external clock 77, 94 external clock divider maximum 94 minimum 94 external negative digital trigger 72, 93 external positive digital trigger 72, 93 external USB connector 122 | hardware features 16 help, online 53 high-edge gate type 95 high-level gate type 95 hot-swapping 31  inprocess buffers 88 input channels 65 ranges 68 resolution 65 sample clock sources 68 internal clock 77, 94 gate type 95 |
| factory service 101 features 16 FFT plots 110 formatting data, analog input 72 frequency base clock 94                                                                                                    | J<br>J1 connector pin assignments<br>EP353 137<br>EP356 145<br>J2 connector pin assignments<br>EP353 139                                                                                                    |

| OEM version 123                          | one-shot pulse output 82, 95                    |
|------------------------------------------|-------------------------------------------------|
| J3 connector pin assignments             | online help 53                                  |
| OEM version 127                          | Open Layers Control Panel applet 99             |
|                                          | operation modes                                 |
| 1                                        | continuous analog input (scan mode) 70          |
| L                                        | continuous digital input 84                     |
| LabVIEW 20                               | single-value analog input 70                    |
| LED 31, 32                               | single-value digital I/O 84                     |
| LEDs 32, 33                              | output pulses 49, 81, 82, 83, 95                |
| lines, digital I/O 84                    | testing 59                                      |
| low-edge gate type 95                    |                                                 |
| low-level gate type 95                   | <b>D</b>                                        |
| LV-Link 20                               | P                                               |
|                                          | period measurement 81                           |
| R #                                      | wiring 47                                       |
| M                                        | physical specifications 118                     |
| MATLAB 20                                | pin assignments                                 |
| MaxDifferentialChannels 89               | Analog Input connector on BNC box 40            |
| MaxExtClockDivider 94                    | Cntr/Timer, Analog Out, Clk/Trig connector on   |
| MaxFrequency 94                          | BNC box 42, 131                                 |
| MaxMultiScanCount 88                     | Digital I/O connector on BNC box 41             |
| MaxRetriggerFreq 88                      | J1 on the EP353 137                             |
| MaxSingleEndedChannels 89                | J1 on the EP356 145                             |
| measuring frequency 80                   | J2 on OEM version 123                           |
| measuring pulses 80, 81                  | J2 on the EP353 139                             |
| MinExtClockDivider 94                    | J2 on the EP356 146                             |
| MinFrequency 94                          | J3 on OEM version 127                           |
| MinRetriggerFreq 88                      | ports, digital I/O 84                           |
| multiple channels, analog input 66       | positive analog threshold trigger 93, 94        |
| 7                                        | post-trigger acquisition mode 87                |
|                                          | power specifications 118                        |
| N                                        | preparing to wire signals 37                    |
| negative analog threshold trigger 93, 94 | pulse output                                    |
| number of                                | one-shot 82                                     |
| differential channels 89                 | rate generation 81                              |
| gains 89                                 | repetitive one-shot 83                          |
| I/O channels 89                          | testing 59                                      |
| resolutions 90                           | types 78                                        |
| scans per trigger 88                     | wiring 49                                       |
| single-ended channels 89                 | pulse width 78, 80                              |
| voltage ranges 90                        |                                                 |
| NumberOfChannels 89                      | wiring 47                                       |
| NumberOfRanges 90                        |                                                 |
| NumberOfResolutions 90                   | $\boldsymbol{Q}$                                |
| NumberOfSupportedGains 89                | Quick DataAcq application 18                    |
| rumber of outported dams 07              |                                                 |
|                                          | running 53<br>QuickDAQ                          |
| 0                                        |                                                 |
| OEM version                              | Advanced FFT Analysis option 19 Base version 18 |
| connector J2 pin assignments 123         |                                                 |
| connector J3 pin assignments 127         | FFT Analysis option 19                          |

| R                                                                  | STP37 screw terminal panel 21                     |
|--------------------------------------------------------------------|---------------------------------------------------|
| ranges                                                             | SupportedGains 89                                 |
| analog input 68                                                    | SupportedResolutions 90                           |
| number of 90                                                       | SupportedVoltageRanges 90                         |
| rate generation 81, 95                                             | SupportsBinaryEncoding 88                         |
| recommendations for wiring 37, 134                                 | SupportsBuffering 88                              |
| reference trigger 72                                               | SupportsClockFalling 95                           |
| related documents 12                                               | SupportsClockRising 95                            |
| repetitive one-shot pulse output 83, 95                            | SupportsContinuous 87                             |
| resolution                                                         | SupportsContinuousMeasure 95                      |
| analog input 65                                                    | SupportsCount 95                                  |
| available 90                                                       | SupportsDifferential 89                           |
| digital I/O 84                                                     | SupportsExternalClock 94                          |
| number of 90                                                       | SupportsFallingEdge 96                            |
| retrigger clock frequency 88                                       | SupportsGateFalling 95                            |
| returning modules to the factory 101                               | SupportsGateHighEdge 95                           |
| RMA 101                                                            | SupportsGateHighLevel 95                          |
| INVIA 101                                                          | SupportsGateLowEdge 95                            |
|                                                                    | SupportsGateLowLevel 95                           |
| S                                                                  | SupportsGateNone 95                               |
| sample clock sources 68                                            | SupportsGateRising 96                             |
| sample rate 70                                                     | SupportsHighToLowPulse 95                         |
|                                                                    | SupportsInProcessFlush 88                         |
| scan operations, analog input 70                                   | SupportsInternalClock 94                          |
| screw terminal panels                                              | SupportsLowToHighPulse 95                         |
| EP355 22, 134, 140, 141<br>STP37 21                                | SupportsMeasure 95                                |
| SDK 20                                                             | SupportsNegExternalTTLTrigger 93                  |
|                                                                    | SupportsNegThresholdTrigger 93, 94                |
| simultaneous clocking 94                                           | SupportsOneShot 95                                |
| simultaneous sample-and-hold support 89 simultaneous start list 87 | SupportsOneShotRepeat 95                          |
|                                                                    | SupportsPosExternalTTLTrigger 93                  |
| single channel analog input 65                                     | SupportsPosThresholdTrigger 93, 94                |
| single-ended channels 89<br>number of 89                           | SupportsProgrammableGain 89                       |
|                                                                    | SupportsRateGenerate 95                           |
| single-value operations 87                                         | SupportsRisingEdge 96                             |
| analog input 70                                                    | SupportsSimultaneousClocking 94                   |
| digital I/O 84                                                     | SupportsSimultaneousSampleHold 89                 |
| software trigger 72, 93                                            | SupportsSimultaneousStart 87                      |
| specifications 107                                                 | SupportsSingleEnded 89                            |
| analog input 108                                                   | SupportsSingleValue 87                            |
| clocks 117                                                         | SupportsSoftwareTrigger 93                        |
| counter/timer 114                                                  | SupportsStaleDataFlag 96                          |
| digital I/O 113                                                    | SupportsUpDown 95                                 |
| environmental 118                                                  | SupportsVariablePulseWidth 95                     |
| physical 118                                                       | synchronizing tachometer and analog input data 68 |
| power 118                                                          | system requirements 30                            |
| regulatory 120                                                     | , 1                                               |
| tachometer input 115                                               | <del>-</del>                                      |
| triggers 116                                                       | T                                                 |
| stale data flag 96                                                 | tachometer input 74                               |
| start trigger sources 72                                           | falling edge type 96                              |
| stopping an operation 71                                           |                                                   |

| features 74                        | continuous edge-to-edge measurement 49 |
|------------------------------------|----------------------------------------|
| in analog input channel list 66    | digital inputs and outputs 44          |
| rising edge type 96                | edge-to-edge measurement 48            |
| specifications 115                 | event counting 45                      |
| stale data flag 96                 | frequency measurement 47               |
| wiring 50                          | period measurement 47                  |
| technical support 100              | preparing 37                           |
| threshold trigger 93, 94           | pulse output 49                        |
| throughput                         | pulse width measurement 47             |
| maximum 94                         | recommendations 37, 134                |
| minimum 94                         | single-ended analog inputs 43          |
| transferring data, analog input 72 | tachometer input 50                    |
| triggered scan                     | to the BNC connection box 37           |
| number of scans per trigger 88     | up/down counting 46                    |
| retrigger frequency 88             | writing programs in                    |
| triggers                           | $C/C++\frac{20}{}$                     |
| analog input 71                    | Visual Basic .NET 20                   |
| external 72                        | Visual C# 20                           |
| external negative digital 93       |                                        |
| external positive digital 93       |                                        |
| negative analog threshold 93, 94   |                                        |
| positive analog threshold 93, 94   |                                        |
| software 72, 93                    |                                        |
| specifications 116                 |                                        |
| troubleshooting                    |                                        |
| procedure 98                       |                                        |
| technical support 100              |                                        |
| troubleshooting table 98           |                                        |
| TTL trigger 72                     |                                        |
| 112 418841 72                      |                                        |
| U                                  |                                        |
| units, counter/timer 76            |                                        |
| unpacking 29                       |                                        |
| up/down counting 79, 95            |                                        |
| wiring 46                          |                                        |
| USB cable 31, 32                   |                                        |
| USB connector 122                  |                                        |
| USB expansion hub 32               |                                        |
|                                    |                                        |
| V                                  |                                        |
| variable pulse width 95            |                                        |
| Visual Basic for .NET programs 20  |                                        |
| Visual C# programs 20              |                                        |
| voltage ranges 68, 90              |                                        |
| number of 90                       |                                        |
| W                                  |                                        |
|                                    |                                        |
| wiring signals                     |                                        |